[Библиотека СОК](https://www.c-o-k.ru/library/instructions/brands) 

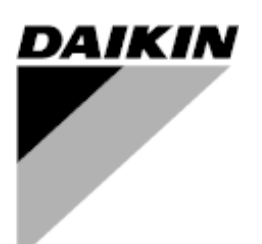

# **ИНСТРУКЦИЯ ПО ЭКСПЛУАТАЦИИ ПАНЕЛИ УПРАВЛЕНИЯ**

## **ВИНТОВОЙ ЧИЛЛЕР <sup>С</sup> ВОДЯНЫМ ОХЛАЖДЕНИЕМ**

**с затопленным испарителем**

**Версия программного обеспечения 7.001** *или более поздняя*

## Оглавление

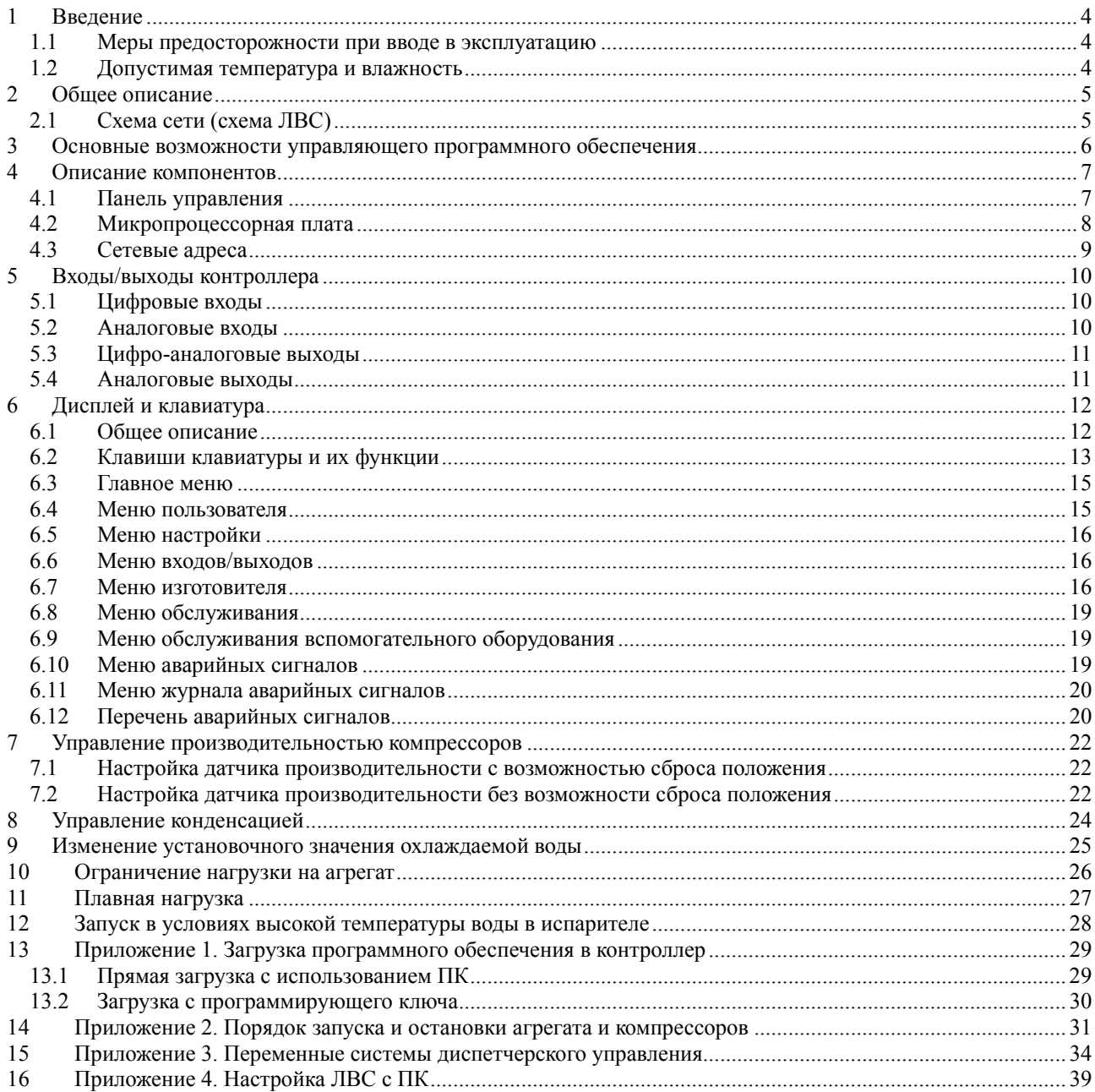

## **1 Введение**

В настоящей инструкции приведена информация, необходимая для ввода в эксплуатацию, настройки и устранения неисправностей системы управления, устанавливаемой на агрегаты с винтовым компрессором Frame 4 и затопленным испарителем на одном или двух компрессорах.

Все действия, описанные в настоящей инструкции, относятся к управляющему программному обеспечению версии 21.101 и более поздних версий. Режимы работы агрегата и содержание меню могут отличаться в зависимости от версии установленного программного обеспечения. Для получения обновлений и информации обращайтесь в службу технической поддержки компании Daikin.

1.1 Меры предосторожности при вводе в эксплуатацию

#### **Предупреждение**

Опасность поражения электрическим током. Существует риск нанесения травм людям и повреждений оборудованию. Данное устройство должно быть надлежащим образом подключено к земле. Монтаж панели управления и проведение её технического обслуживания должен выполнять только опытный персонал, знакомый со спецификой работы управляющих устройств.

#### **Предупреждение**

Компоненты чувствительны к электростатической энергии. Электростатический разряд во время работы с электронными платами системы управления может вызвать повреждение её компонентов. Перед выполнением любых работ по техническому обслуживанию избавляйтесь от электростатической энергии прикосновением к металлическим перекладинам внутри панели. Ни в коем случае не отсоединяйте провода и клеммы плат в системе управления, когда на панель подаётся электропитание.

1.2 Допустимая температура и влажность

Контроллер рассчитан на работу при температуре окружающей среды от -40°C до 65°C и относительной влажности не более 95% (без конденсации).

## **2 Общее описание**

В состав панели управления входит контроллер с расширяемым микропроцессором, обеспечивающим отслеживание выполнения всех функций, работы всех защитных устройств и управление ими для эффективной работы агрегата.

Оператор может отслеживать все рабочие условия с помощью 4-строчного 20-символьного дисплея с подсветкой либо с помощью MicroPlant версии 2.0 или более поздней или другого совместимого управляющего программного обеспечения, установленного на IBM-совместимом компьютере.

Помимо отслеживания нормальных рабочих условий, контроллер проверяет все защитные устройства агрегата и принимает исправительные меры, когда параметры работы агрегата выходят за допустимые пределы. При обнаружении аварийной ситуации контроллер останавливает соответствующий компрессор и активирует реле аварийной сигнализации.

Контроллер также регистрирует рабочие условия, существовавшие на момент активации подачи аварийного сигнала (по десяти последним аварийным ситуациям), что облегчает оператору поиск и анализ неисправности.

Система имеет многоуровневую защиту паролем, благодаря чему доступ к ней может получить только уполномоченный персонал. Система требует ввода пароля, прежде чем разрешить внесение любых изменений в функциональные параметры агрегата.

2.1 Схема сети (схема ЛВС)

ДИСПЛЕЙ

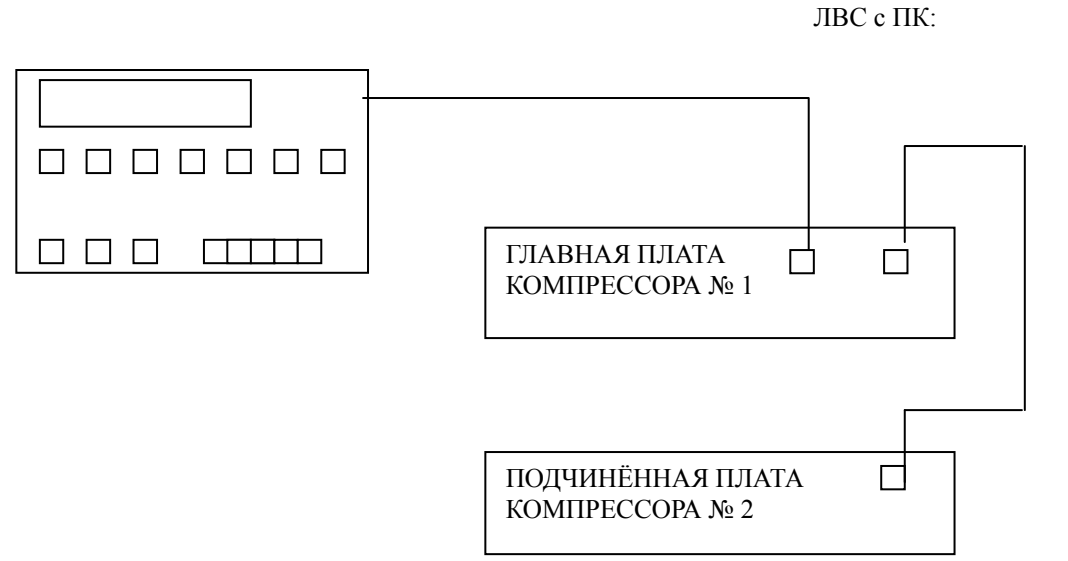

## **3 Основные возможности управляющего программного обеспечения**

- Управление водяными чиллерами с затопленным испарителем с клапаном управления уровнем хладагента в конденсаторе
- Управление температурой воды на выходе из испарителя/конденсатора
- Высокоточное управление температурой воды (с точностью до 0,1°C в условиях постоянной нагрузки)
- Поддержание температуры с отклонением не более чем на 3°C при внезапном понижении нагрузки до 50%
- Считывание всех основных рабочих параметров агрегата (температуры, давления и т.д.)
- Автоматическое управление первичным насосом испарителя и конденсатором.
- Управление конденсацией по температуре на входе или по отношению давлений
- 3-шаговое управление охлаждающей башней или плавное изменение пропускной способности регулирующего (или байпасного) клапана по пропорциональному сигналу от 0 до 10 В пост. тока
- Управление испарением по температуре на выходе из испарителя или по отношению давлений (только на агрегатах с тепловым насосом, версии 7.100 и более поздних), посредством шагов (до 3 шагов управления) или посредством плавного изменения пропускной способности регулирующего (или байпасного) клапана по пропорциональному сигналу от 0 до 10 В пост. тока
- Двойное установочное значение с локальным или дистанционным переключением. Эта функция позволяет задавать локальному установочному значению одну из двух предварительно указанных величин
- Замещение установочного значения с использованием внешнего сигнала от 4 до 20 мА
- Установка максимальной скорости падения температуры (максимальной скорости повышения температуры для версий с тепловым насосом) охлаждаемой воды для предотвращения внезапного чрезмерного снижения температуры
- Функция запуска с горячей водой обеспечивает плавный запуск агрегата даже при высокой температуре воды в испарителе
- Функция плавной нагрузки способствует снижению потребления электроэнергии и пиковых нагрузок при запуске во время повышения температуры воды
- Функция ограничения требований позволяет установить порог потребления электроэнергии агрегатом посредством ограничения требований к его производительности
- Встроенная в панель 15-клавишная клавиатура упрощает взаимодействие оператора с системой
- Оператор может просматривать рабочие условия агрегата на 4-строчном 20-символьном дисплее с подсветкой
- Четырёхуровневая защита от несанкционированных изменений настроек
- Система диагностики компрессоров, обеспечивающая регистрацию десяти последних аварийных сигналов с информацией о дате, времени и фактических рабочих условиях на момент активации подачи аварийного сигнала
- Лёгкая интеграция с системами автоматизированного управления оборудованием зданий с использованием сигнала от 4 до 20 мА для регулирования установочного значения температуры воды и ограничения нагрузки на агрегат (ограничения требований)
- Связь на расстоянии по последовательной линии для системного мониторинга, переключения установочных значений и отслеживания аварийных сигналов и других событий с помощью управляющего программного обеспечения, устанавливаемого на IBM-совместимый персональный компьютер
- Связь с системами автоматизированного управления оборудованием зданий по протоколу Modbus (или по собственному протоколу с использованием шлюза ModBus)
- Удалённое подключение через модем (до 8 чиллеров через модем-шлюз)
- Удалённое подключение через модем стандарта GSM
- Управление скоростью вращения вентиляторов конденсатора по сигналам с датчиков давления и температуры окружающей среды, в том числе по логическим схемам «ЛЕТО»/«ЗИМА»
- Управление конденсацией на основе частотного регулирования привода с использованием датчика давления и датчика температуры окружающей среды, в том числе по логическим схемам «ЛЕТО»/«ЗИМА»

## **4 Описание компонентов**

### 4.1 Панель управления

Панель управления состоит из дисплея с подсветкой, вмещающего 4 строки по 20 символов, и 15-клавишной клавиатуры, функции которых описаны ниже.

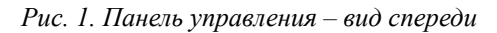

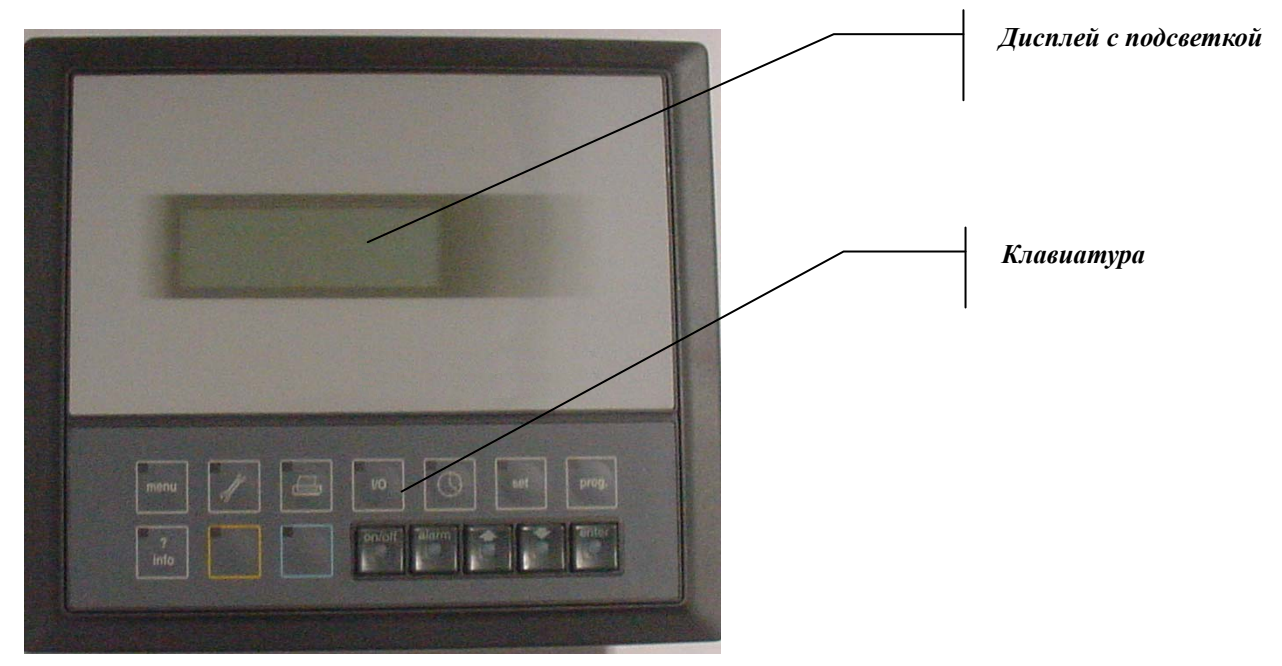

*Рис. 2. Панель управления – вид сзади*

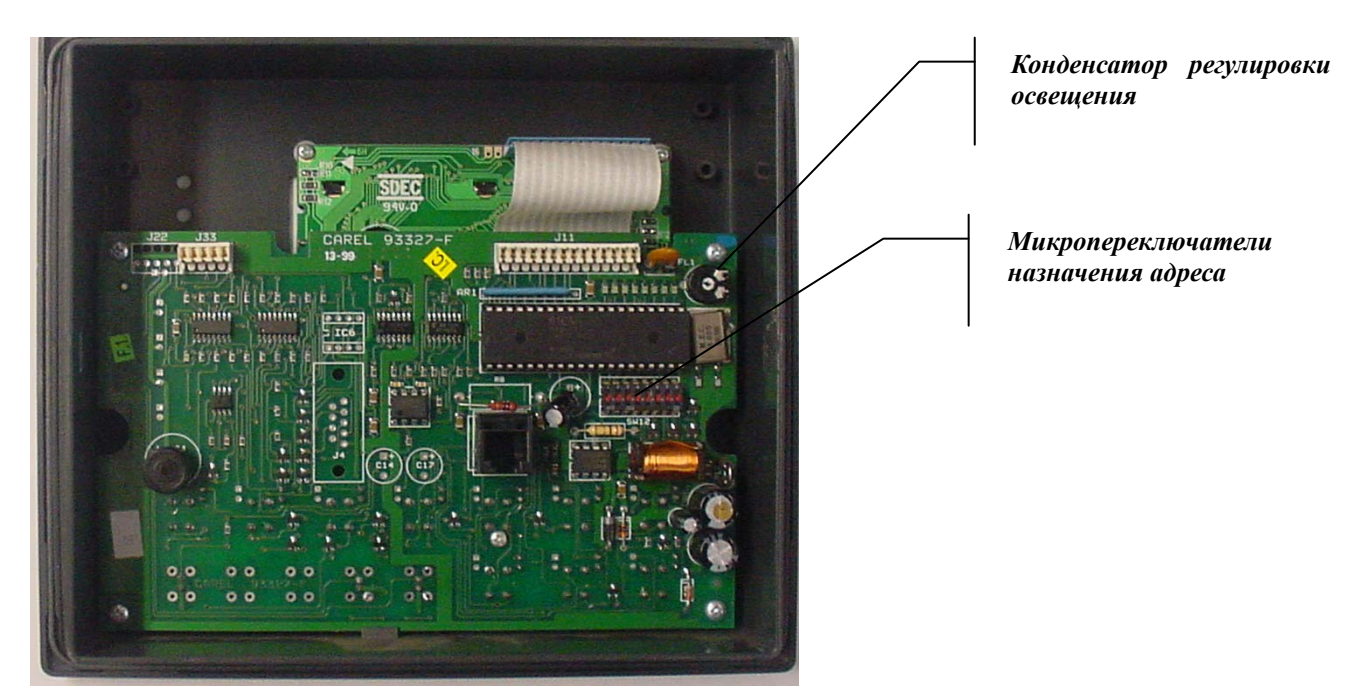

#### 4.2 Микропроцессорная плата

Плата управления содержит аппаратное и программное обеспечение, необходимое для отслеживания состояния агрегата и управления агрегатом.

#### *Рис. 3. Микропроцессорная плата*

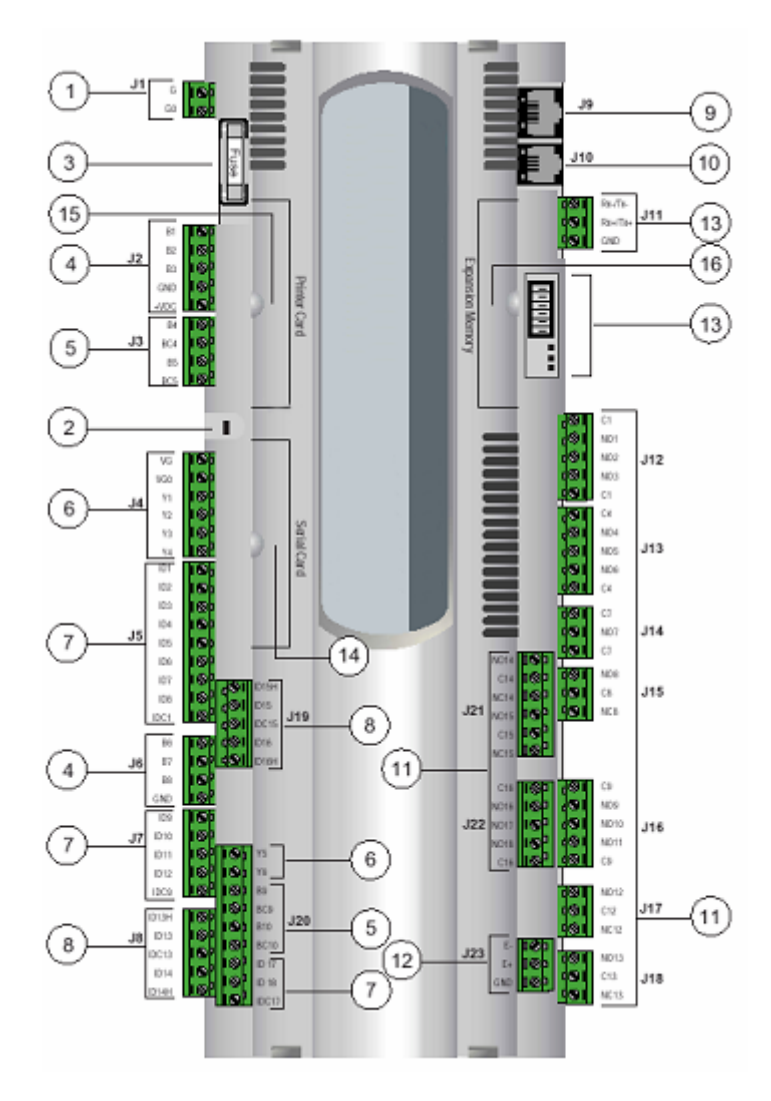

- 1. Электропитание  $G (+)$ ,  $G0 (-)$
- 2. Индикатор состояния
- 3. Плавкий предохранитель, 250 В пер. тока
- 4. Универсальные аналоговые входы (отрицательный температурный коэффициент, 0/1 В, 0/10 В, 0/20 мА, 4/20 мА)
- 5. Пассивные аналоговые входы (отрицательный температурный коэффициент, PT1000, вкл/выкл)
- 6. Аналоговый выход 0/10 В
- 7. Цифровой вход 24 В пост./пер. тока
- 8. Цифровой вход 230 В пер. или 24 В пост. тока
- 9. Разъём синоптической системы
- 10. Разъём для ЖКД и загрузки программного обеспечения
- 11. Цифровые выходы (реле)
- 12. Разъём платы расширения
- 13. Разъём и микропереключатели ЛВС с ПК
- 14. Разъём для платы последовательного подключения
- 15. Разъём для принтера с последовательным интерфейсом
- 16. Разъём для увеличения объёма памяти

*Рис. 4. Микропереключатели назначения адреса в ЛВС с ПК*

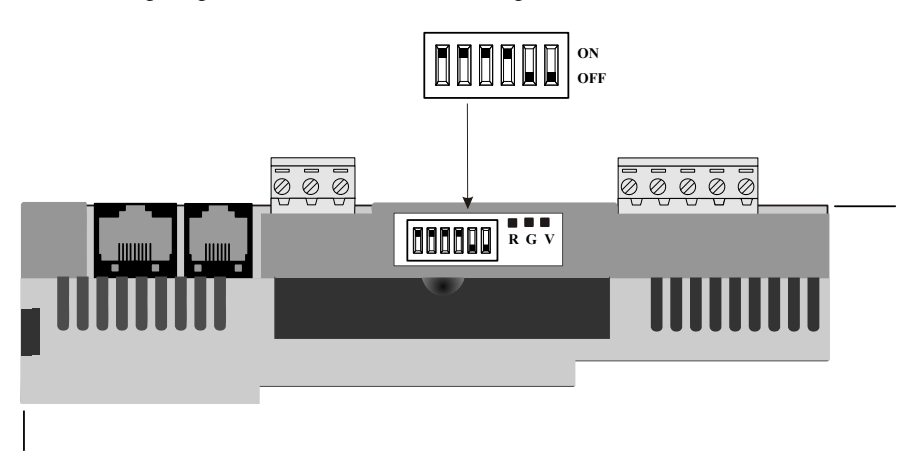

#### 4.3 Сетевые адреса

Чтобы система ЛВС с ПК функционировала правильно, необходимо назначить соответствующие адреса микропроцессорным платам и разъёмам. Каждый компонент, как упоминалось выше, имеет несколько микропереключателей, которые необходимо установить в нужное положение в соответствии с приведённой ниже таблицей.

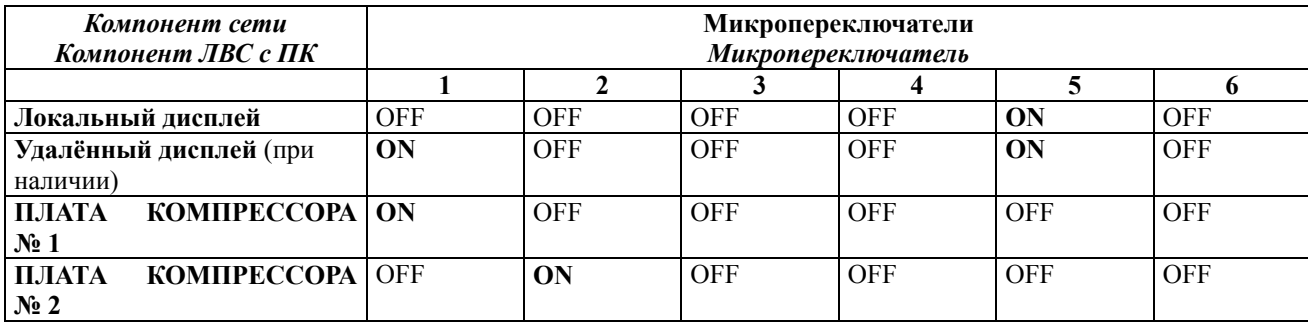

## **5 Входы/выходы контроллера**

Программное обеспечение обращается к входным и выходным каналам контроллера в соответствии с описанной ниже конфигурацией.

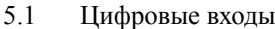

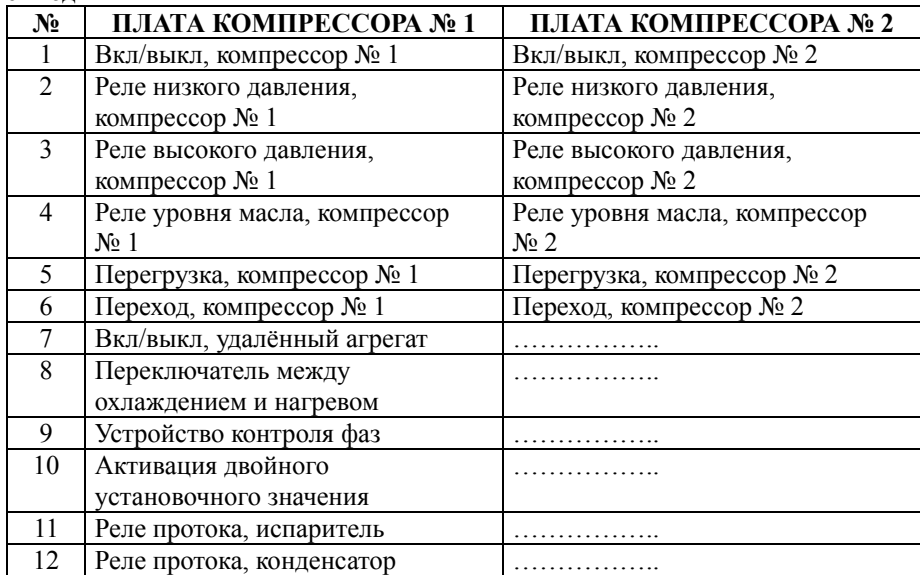

#### 5.2 Аналоговые входы

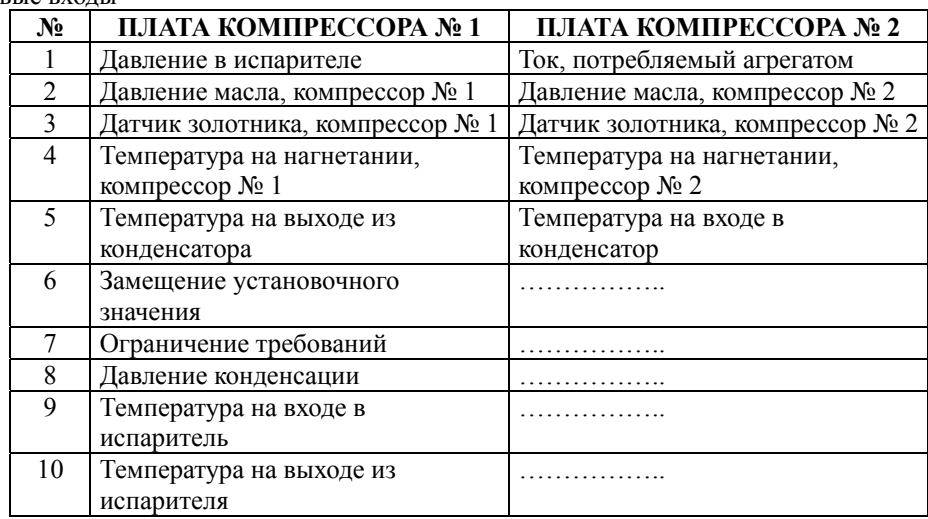

## 5.3 Цифро-аналоговые выходы

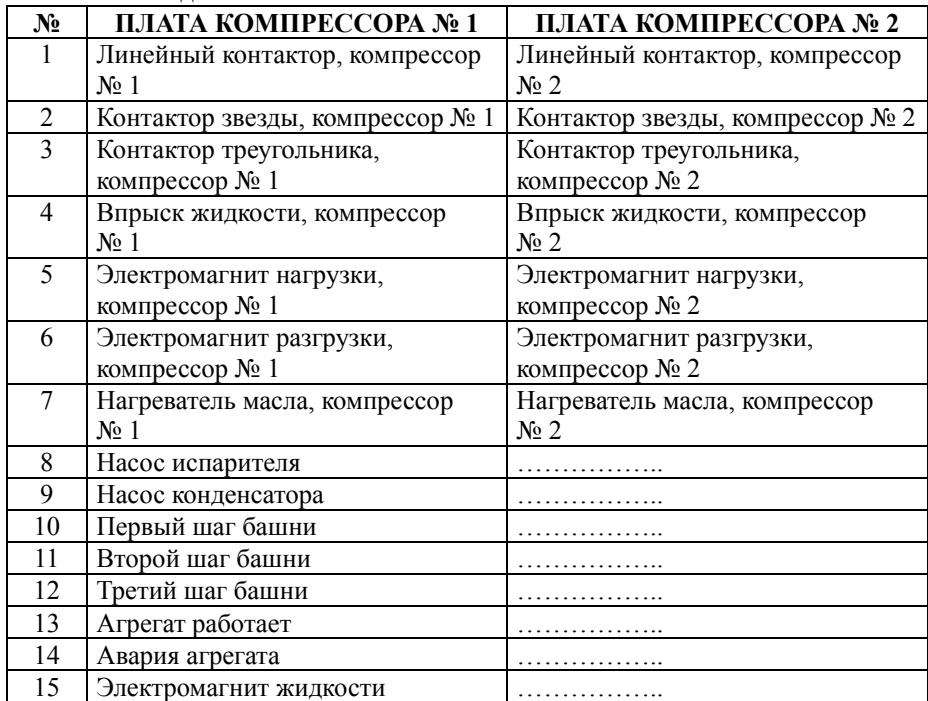

## 5.4 Аналоговые выходы

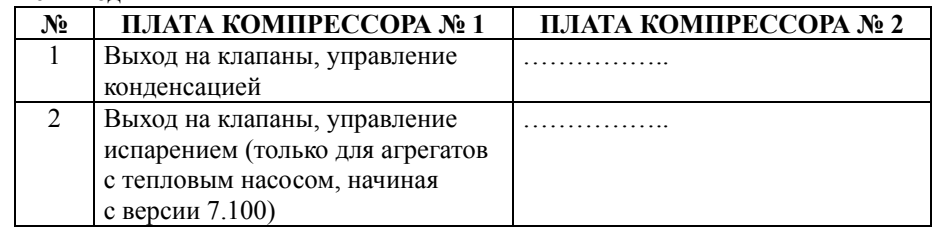

## **6 Дисплей и клавиатура**

Дисплей и клавиатура являются основными элементами, обеспечивающими взаимодействие оператора и агрегата. Все рабочие условия, аварийные сигналы и установочные значения можно отслеживать на дисплее, а любое установочное значение можно изменить с помощью клавиатуры.

## 6.1 Общее описание

Клавиатура имеет 15 клавиш для доступа к информации о рабочих условиях агрегата и функциям программы. Запрашиваемая информация выводится на дисплей с подсветкой, вмещающий 4 строки по 20 символов.

*Рис. 5. Панель управления*

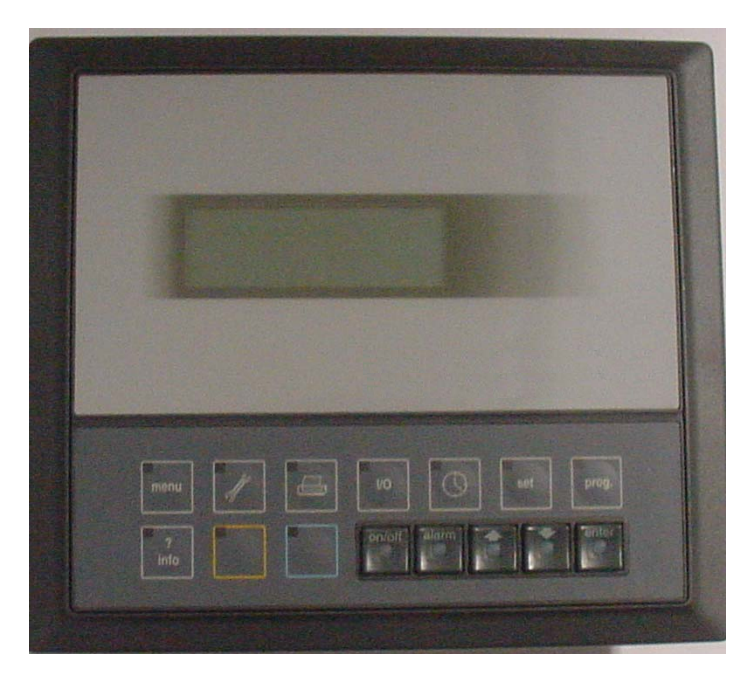

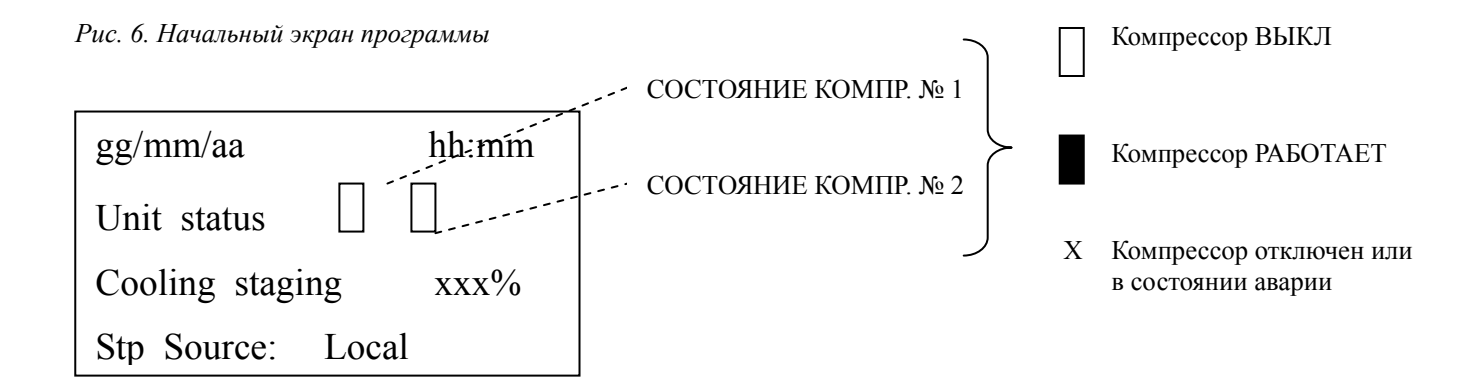

#### 6.2 Клавиши клавиатуры и их функции

*Рис. 7. Клавиатура*

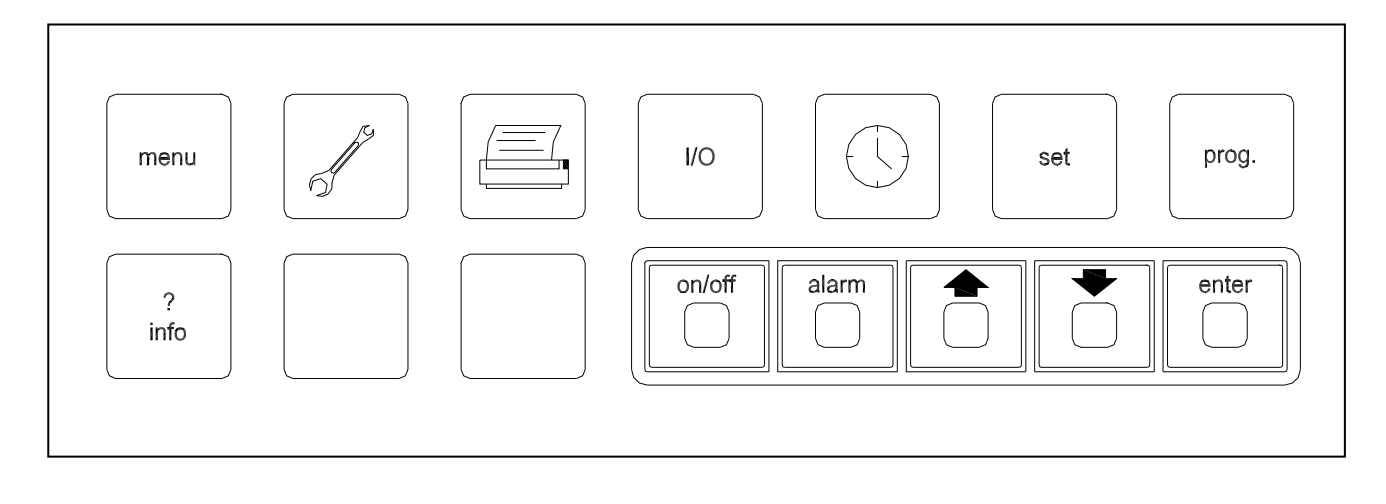

- **prog: введя пароль, можно задать следующие параметры:**
	- пределы установочных значений;<br>- величины сброса установочных з
	- величины сброса установочных значений;
	- задействование двойного установочного значения;
	- параметры регулирования;
	- параметры запуска и остановки;
	- конфигурация двойного установочного значения;
	- параметры плавной нагрузки;
	- параметры горячего запуска для охлаждаемой воды;
	- время работы насоса;
	- ограничение нагрузки на агрегат;
	- задействование цифровых и управляющих входов.

• **set: позволяет изменять установочные значения в пределах, заданных ранее в программе**

• установка даты и времени

• **I/O: позволяет просматривать все входы и выходы и значения всех аналоговых и цифровых параметров соответствующего контура**

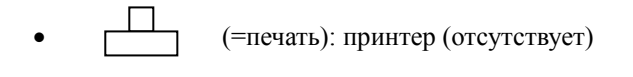

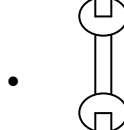

• (=обслуж.): введя пароль, можно получить доступ к функциям технического обслуживания

- **menu: позволяет просматривать структуру основных форм со следующей информацией:**
	- общее состояние агрегата;
	- значения температуры на входе и на выходе испарителя и конденсатора;
	- давление и отношение давлений испарения и конденсации;
	- температура испарения и конденсации и разность температуры в испарителе и конденсаторе;
	- состояние и параметры выбранного компрессора;
	- состояние охлаждающей башни или системы управления испарением (только агрегаты с тепловым насосом, версии 7.100 и более поздних).

• **info: позволяет переходить от одной платы к другой (для просмотра параметров соответствующего компрессора)**

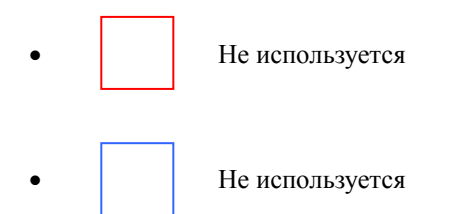

- **On/Off: кнопка включения/выключения агрегата**
- **alarm: сообщает о возможной технической неисправности и позволяет перейти на страницу с описанием отказа для получения более подробной информации**
	- • **(=вверх): позволяет вернуться к предыдущей форме или, если курсор установлен на поле ввода данных, увеличить текущее значение в этом поле**
- • **(=вниз) : позволяет перейти к следующей форме или, если курсор установлен на поле ввода данных, уменьшить текущее значение в этом поле**
- enter: позволяет получить доступ к полю ввода данных или, если курсор уже находится в этом поле, **подтвердить введённое значение**

С помощью клавиатуры дисплея можно получить доступ к нескольким разделам программы. Существуют девять доступных категорий форм. Они показаны в приведённой ниже таблице вместе с клавишами, используемыми для получения доступа к ним, и типом операций, которые они позволяют выполнять (для получения доступа к некоторым разделам может потребоваться нажать одновременно несколько клавиш).

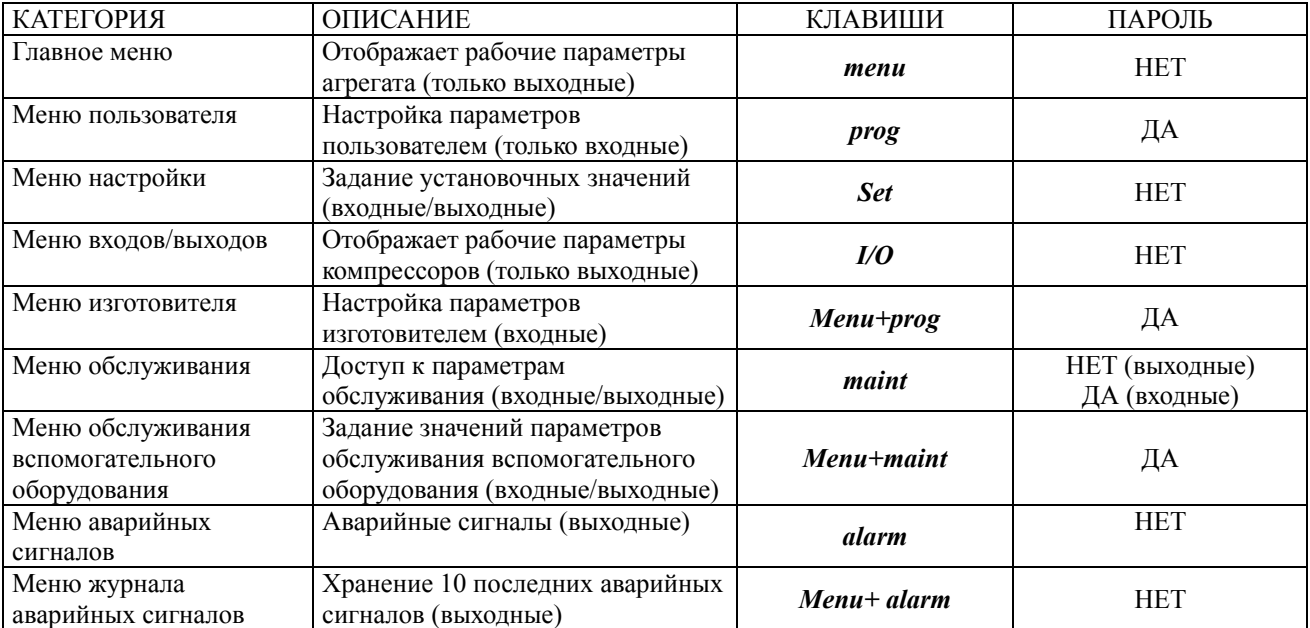

Пароль пользователя (кроме меню обслуживания) остаётся активным в течение десяти минут после ввода.

#### 6.3 Главное меню

Выходные параметры в этом разделе отображаются на следующих экранах (как упоминалось выше, переход с одного экрана на другой осуществляется при помощи клавиш со стрелками):

- дата и время, состояние компрессоров (работают, остановлены или отключены), тип активного установочного значения и состояние агрегата в виде процента нагрузки, со следующими возможными сценариями:
	- *Off: Alarm: агрегат остановлен из-за общей аварийной ситуации;*
	- *Off: Rem. Comm: агрегат выключен дистанционно (системой диспетчерского управления или системой автоматизированного управления оборудованием зданий);*
	- *Off: Remote Sw: агрегат выключен (локальным или дистанционным выключателем);*
	- *Off System Sw: агрегат выключен с клавиатуры (клавишей On/Off);*
	- *Wait flow Evap: агрегат в процессе стабилизации, ожидает, пока проток воды через испаритель достигнет заданного значения;*
	- *Wait flow Cond: агрегат в процессе стабилизации, ожидает, пока проток воды через конденсатор достигнет заданного значения;*
	- *Waiting for load: агрегат включен, но компрессоры не работают, поскольку отсутствует нагрузка;*
	- *Off: PumpDn Sw: агрегат включен без возможности автоматического управления компрессорами (компрессоры отключены выключателем);*
- температура воды на входе и на выходе испарителя;
- температура воды на входе и на выходе конденсатора;
- давление конденсации, давление испарения и отношение давлений;
- температура конденсации, подход к конденсатору, температура испарения и подход к испарителю;
- состояние компрессоров в виде процента нагрузки со следующими возможными сценариями:
	- *Off: Alarm: компрессор остановлен из-за аварийной ситуации;*
	- *Off: Ready: компрессор выключен и готов к запуску;*
	- *Off: PumpDnSw: компрессор выключен локальным выключателем;*
	- *Auto Xx%: автоматическое управление компрессором по процентной величине нагрузки;*
	- *Manual xx%: ручное управление компрессором по процентной величине нагрузки;*
	- *Off: Oil Heat: компрессор ожидает разогрева масла;*
	- *Cycle time: компрессор ожидает время запуска;*
	- *Off: Manual: компрессор отключен посредством клавиатуры;*
	- *Downl. XX%: компрессор разгружается в процессе остановки, возможна индикация нагрузки;*
	- *Pumping down: компрессор в процессе откачки хладагента;*
	- *Download: компрессор разгружен при выполнении последовательности запуска;*
	- *Starting: компрессор запускается;*
- температура на нагнетании, перегрев на нагнетании и температура масла выбранного компрессора;
- состояние выбранного компрессора (нагрузка/разгрузка/ожидание);
- количество активных шагов или положение регулирующего клапана охлаждающей башни;
- количество активных шагов или положение регулирующего клапана испарителя (только агрегаты с тепловым насосом, версии 7.100 и более поздних).

#### 6.4 Меню пользователя

В этом разделе можно задать параметры пользователя, введя пароль и получив доступ к следующим формам:

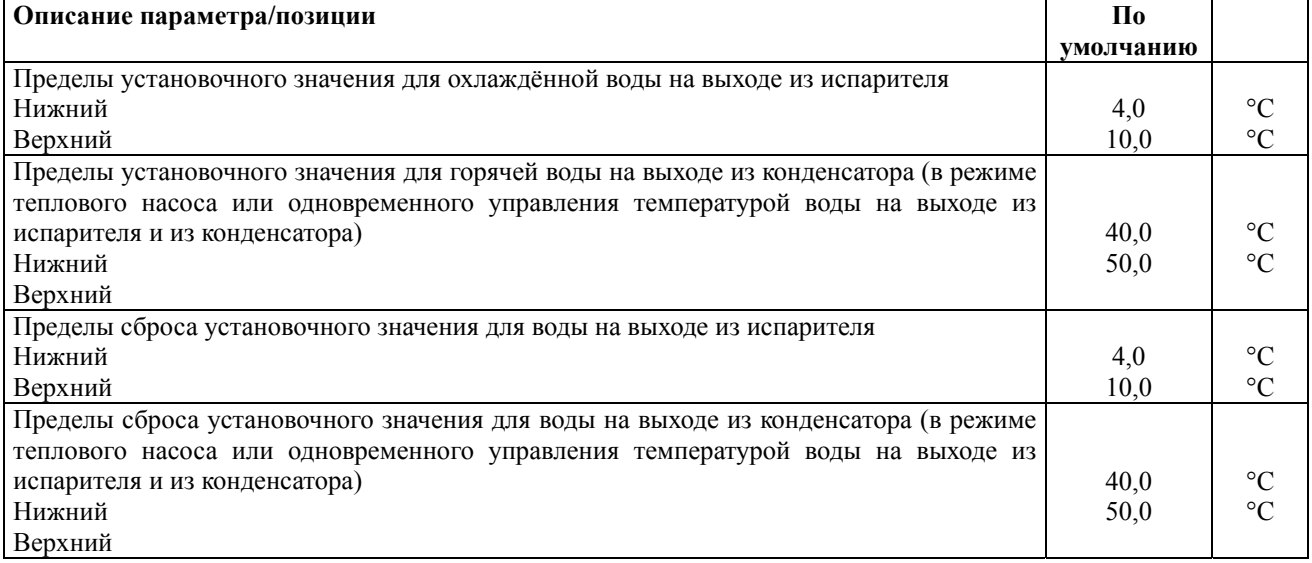

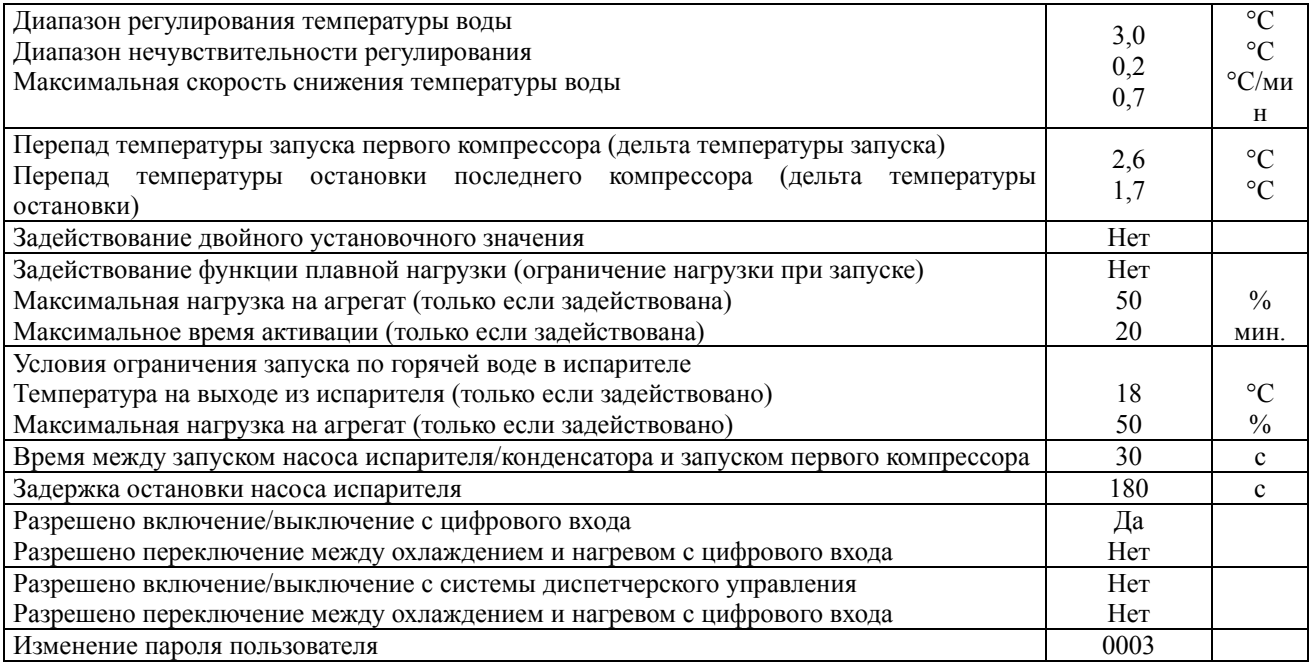

#### 6.5 Меню настройки

В этом разделе можно задать следующие установочные значения:

- локальное установочное значение для воды в испарителе (°C);
- локальное установочное значение для воды в конденсаторе (°C) (только в агрегате с тепловым насосом или в режиме одновременного управления температурой воды на выходе из испарителя и из конденсатора);
- второе установочное значение для воды в испарителе (°C);
- второе установочное значение для воды в конденсаторе (°C) (только в агрегате с тепловым насосом или в режиме одновременного управления температурой воды на выходе из испарителя и из конденсатора).

Затем отображается активное (используемое системой в данный момент) установочное значение.

#### 6.6 Меню входов/выходов

В этом разделе можно просмотреть следующие параметры:

- название, версия и дата выпуска программного обеспечения;
- состояние цифровых входов/выходов (c = замкнут, to = разомкнут);
- давление испарения (главная плата) или ток, потребляемый агрегатом (подчинённые);
- давление масла;
- положение золотника;
- температура нагнетания компрессора;
- температура воды на входе (главная плата) или производительность конденсатора (подчинённые);
- входное значение для сброса установочного значения (только главная плата);
- входное значение для ограничения требований (только главная плата);
- давление конденсации (только главная плата);
- температура воды на входе в испаритель (только главная плата);
- температура воды на выходе из испарителя (только главная плата);
- значения на аналоговых выходах в вольтах постоянного тока.

#### 6.7 Меню изготовителя

В этом разделе можно задать заводские параметры, введя пароль и получив доступ к соответствующим формам. Изменять эти параметры могут только квалифицированные специалисты.

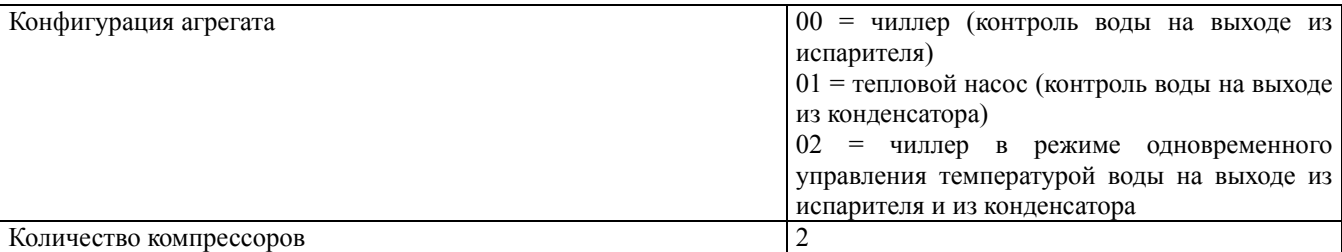

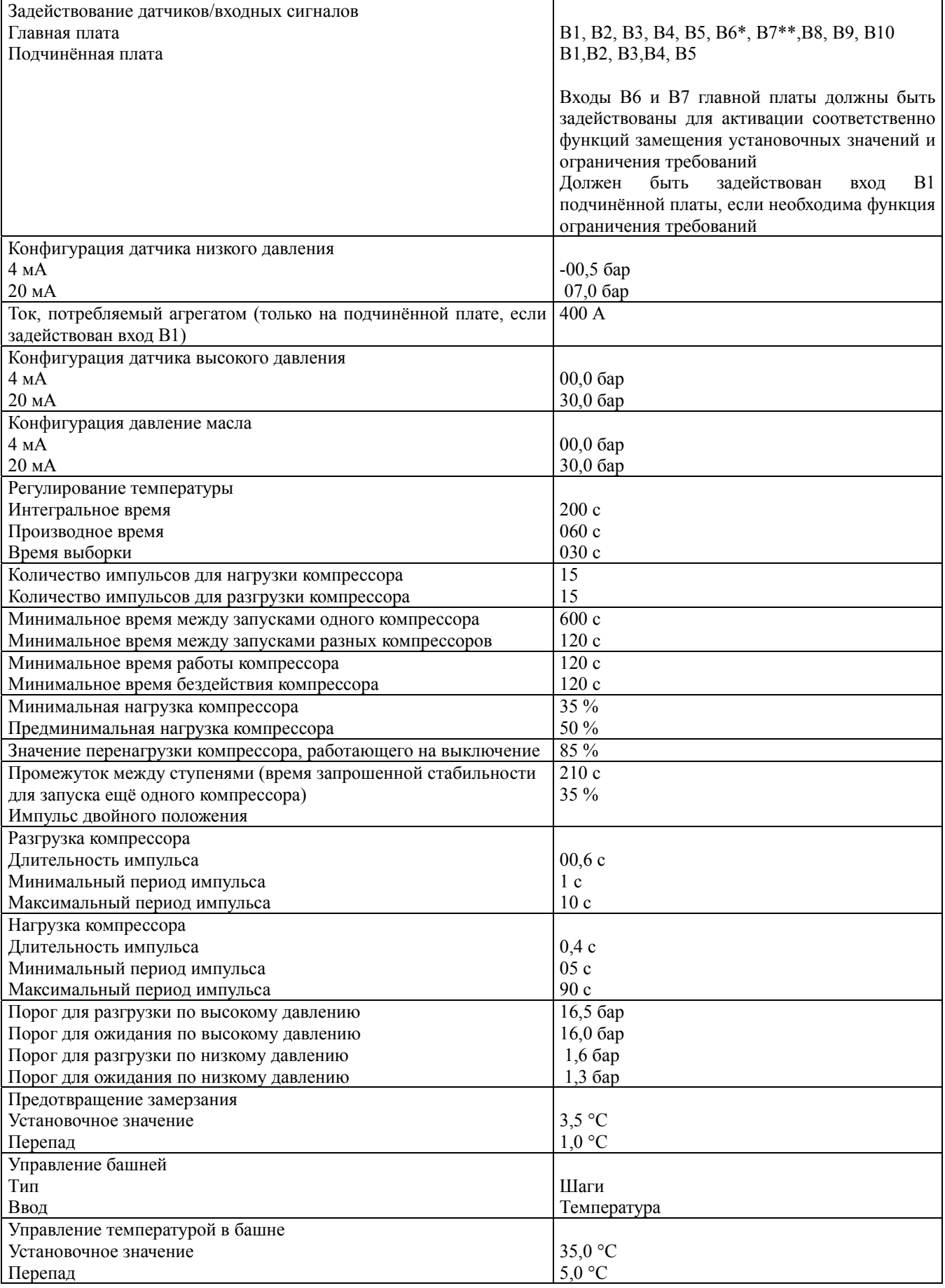

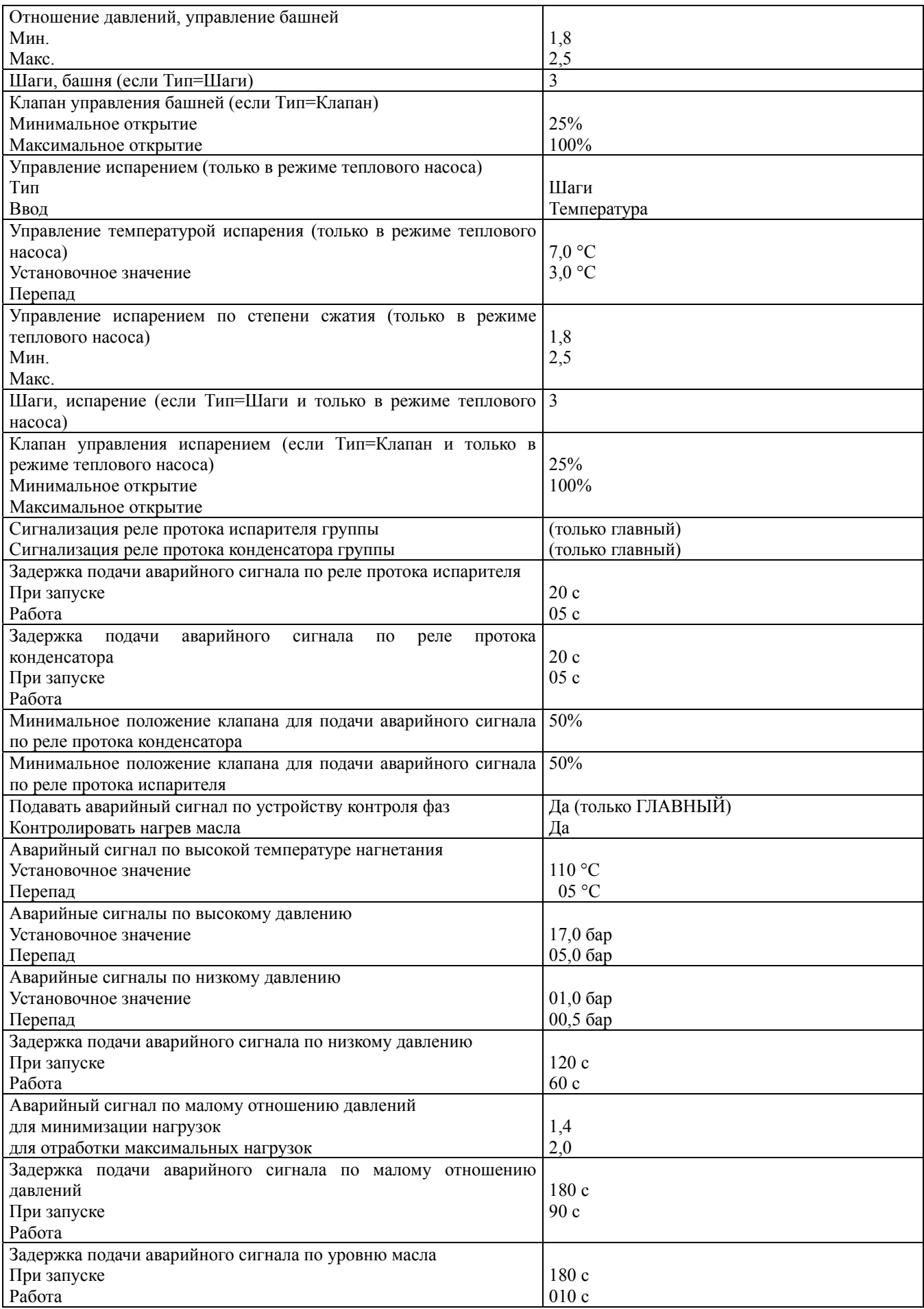

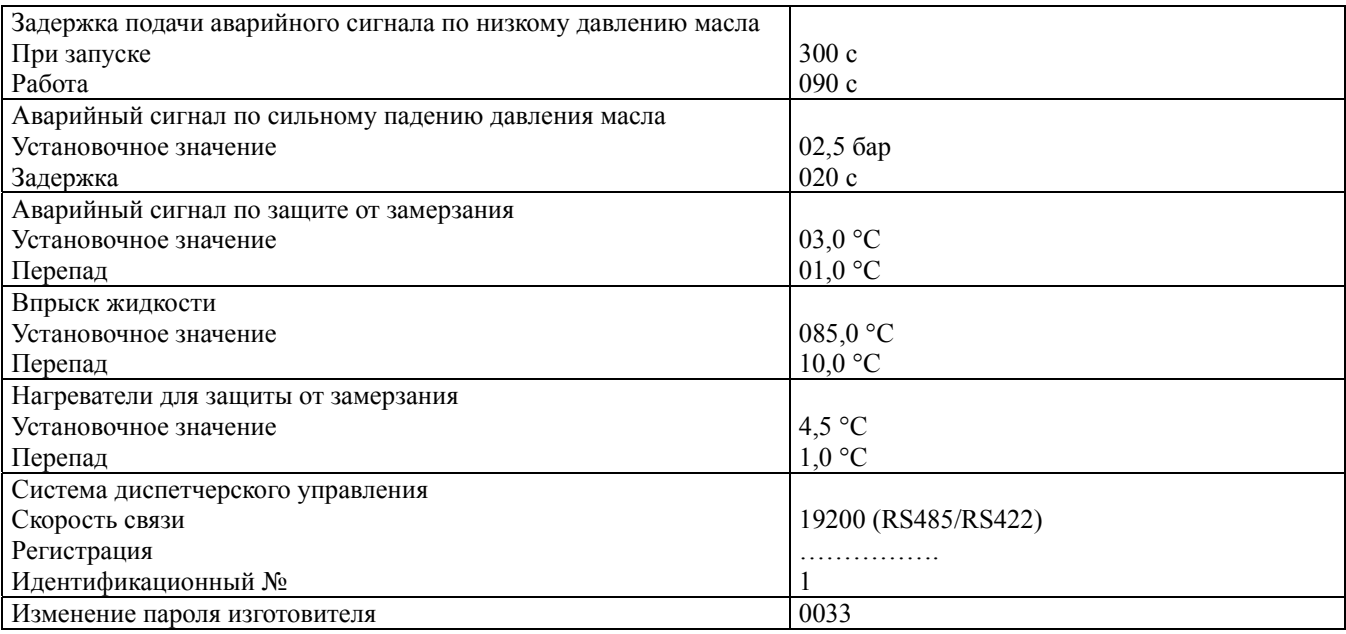

6.8 Меню обслуживания

В этом разделе можно просмотреть параметры технического обслуживания, получив доступ к следующим формам:

- наработка насоса испарителя/конденсатора в часах;
- наработка компрессора в часах и количество его запусков;
- состояние ПИД-управления (только главная плата).

Введя пароль на обслуживание, можно получить доступ к формам для ввода параметров обслуживания:

- сброс на ноль или изменение наработки насосов испарителей в часах;
- сброс на ноль или изменение наработки насосов конденсаторов в часах;
- сброс на ноль или изменение наработки компрессоров в часах и количества их запусков;
- настройка значений фильтрации цифровых входов (изменчивость минимального времени стабильности);
- регулировка датчиков давления и температуры;
- настройка датчика положения золотника разгрузки;
- регулировка датчиков положения золотника разгрузки;
- регулировка датчика положения золотника для условий максимальной/минимальной нагрузки на компрессор.

## 6.9 Меню обслуживания вспомогательного оборудования

В этом разделе можно задать параметры обслуживания, введя пароль и получив доступ к соответствующим формам:

- режим управления компрессорами («ВЫКЛ»/«АВТО»/«ВРУЧНУЮ») и нагрузка на компрессоры в ручном режиме;
- сброс аварийных сигналов;
- сброс плавной нагрузки;
- сброс нагрева масла.

#### 6.10 Меню аварийных сигналов

Каждый раз при возникновении аварийной ситуации срабатывает ЗВУКОВОЙ СИГНАЛ. Если нажать клавишу alarm, будет отображена информация о текущей аварийной ситуации. Повторное нажатие клавиши alarm обеспечит отключение звукового сигнала, а если нажать клавишу alarm ещё раз, аварийный сигнал будет отменён.

Примечание. Иногда после подачи аварийного сигнала подаётся ещё один, побочный аварийный сигнал об отказе перехода «звезда-треугольник»; в этом случае сначала устраните причину подачи первого аварийного сигнала, а электрические соединения начинайте проверять только если этот побочный сигнал будет подан ещё раз.

Когда аварийный сигнал не удаётся отменить несколькими нажатиями клавиши alarm, это значит, что аварийная ситуация по-прежнему сохраняется.

#### 6.11 Меню журнала аварийных сигналов

В этом разделе хранятся десять последних аварийных сигналов каждого контура чиллера.

Все десять форм содержат информацию о дате и времени подачи аварийного сигнала, а также описание аварийного сигнала.

По нажатию клавиши enter во время отображения описания аварийного сигнала на дисплей выводится информация о состоянии агрегата на момент подачи аварийного сигнала (значения температуры, давления и нагрузка на компрессоры).

#### 6.12 Перечень аварийных сигналов

Ниже приведён перечень аварийных сигналов системы с их идентификационными номерами, причинами и типами сброса (А = автоматический, Р = ручной).

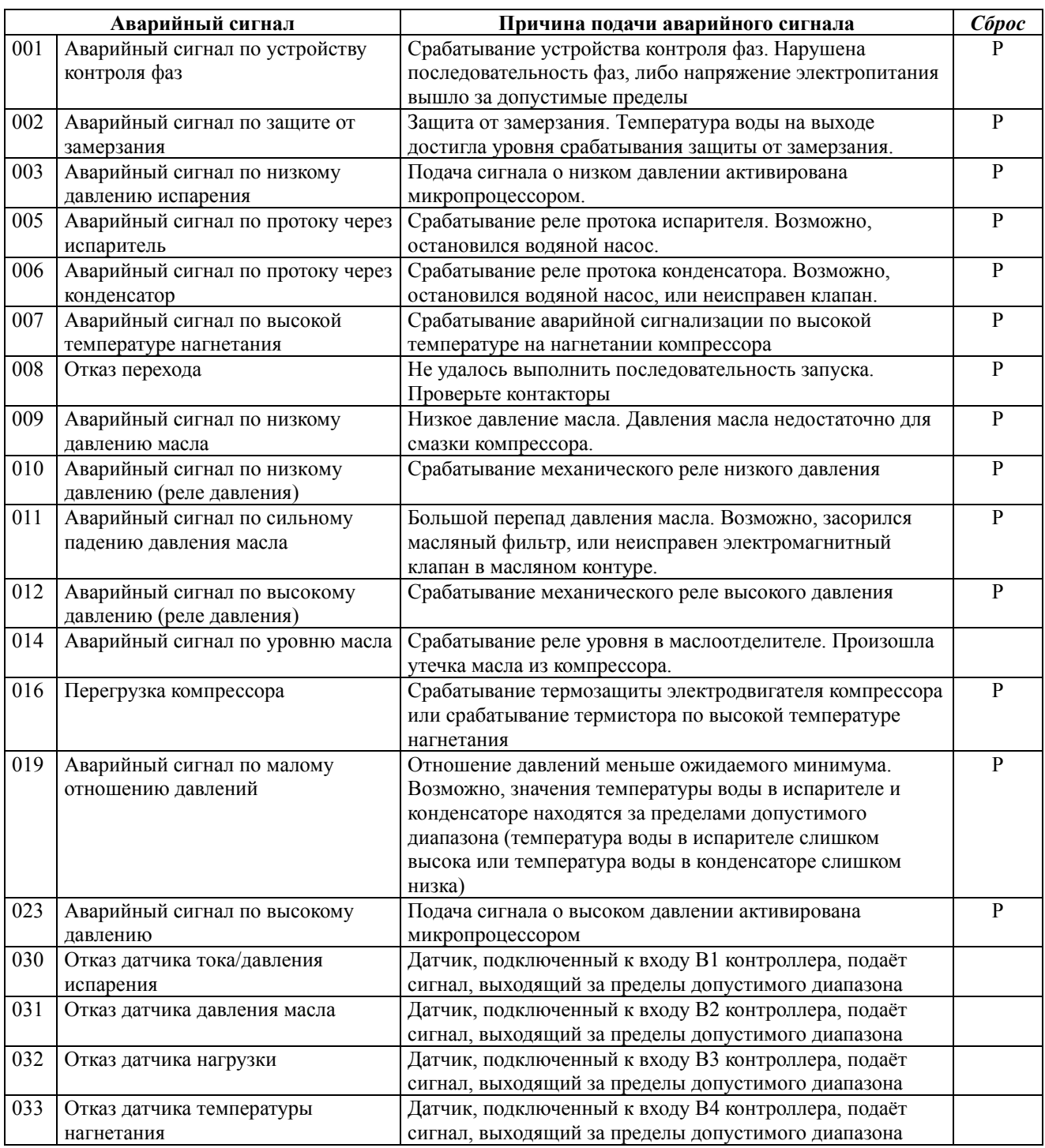

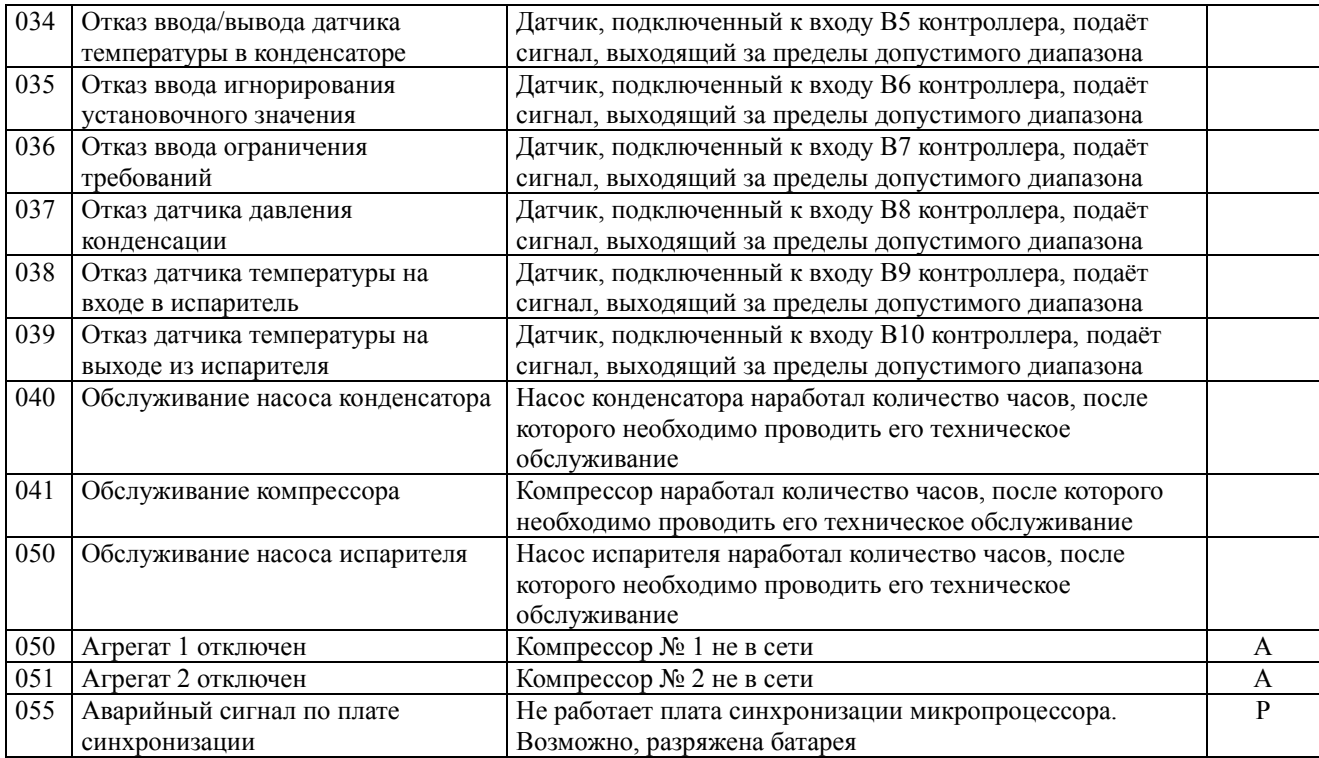

## **7 Управление производительностью компрессоров**

Каждый винтовой компрессор серии Frame 4 может быть оснащён датчиком, который отслеживает положение золотника, управляющего производительностью. Данные о положении заслонки пересылаются в контроллер в виде сигнала пропорциональной мощностью от 4 до 20 мА. По этому сигналу контроллер управляет логической схемой системы циркуляции охлаждаемой воды и запуска компрессоров.

Минимальный сигнал соответствует 25% производительности компрессора, а максимальный – 100% производительности.

При этом программное обеспечение способно управлять компрессорами и в отсутствие датчика положения золотника – в этом случае положение определяется по интенсивности импульсов нагрузки/разгрузки, посылаемых на компрессоры. Это позволяет в случае неисправности датчика легко отключить вход B3 и заставить программное обеспечение работать без него.

Таким образом, система может работать либо без датчика, либо с датчиком одного из описанных ниже типов.

**a) Датчик с кнопкой «Сброс»:** 

**Датчик этого типа имеет кнопку сброса, расположенную на головке датчика рядом с электрическим подключением, кнопка защищена круглой крышкой (см. рис. (а)). Эта кнопка позволяет корректировать минимальный и максимальный сигнал в соответствии с минимальным и максимальным пределами компрессора.**

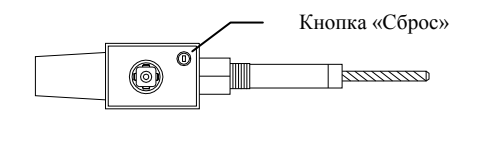

«**СТАРЫЙ**»

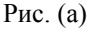

#### **b) Датчик без кнопки «Сброс»:**

Датчик этого типа обеспечивает линейное изменение сигнала в соответствии с положением ёмкостного контакта и не имеет средств сброса (см. рис. (b)). Чтобы сбросить сигнал положения золотника, необходимо получить доступ к программному обеспечению через клавиатуру.

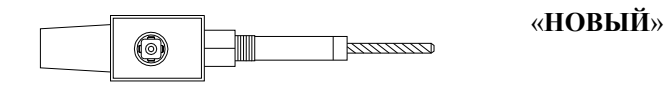

Рис. (b)

7.1 Настройка датчика производительности с возможностью сброса положения

В Сервисном меню (защищённом паролем) соответствующего компрессора после появления на дисплее вопроса «регулируемый датчик?» выберите «Да».

Эта операция позволит соответствующему контуру использовать датчик производительности с кнопкой сброса. Эту операцию необходимо выполнить с каждым компрессором, после чего необходимо сбросить сам датчик. После запуска соответствующего компрессора выведите его на минимальную нагрузку, установив перемычку на реле разгрузки (определите минимальную нагрузку с помощью амперметра). Во время нахождения компрессора под минимальной нагрузкой нажмите кнопку сброса, находящуюся под крышкой на головке датчика.

После этой операции зелёный светодиод перестанет мигать и станет красным. Нагрузите компрессор до максимальной производительности, установив перемычку на реле нагрузки (определите максимальную нагрузку с помощью амперметра) и нажмите кнопку сброса ещё раз. Датчик положения настроен.

7.2 Настройка датчика производительности без возможности сброса положения

В Сервисном меню (защищённом паролем) соответствующего компрессора после появления на дисплее вопроса «регулируемый датчик?» выберите «Нет».

После этого оператору будет предложено ввести тип установленного компрессора. Проверьте модель компрессора по паспортной табличке и введите требуемую информацию.

После ввода модели компрессора необходимо отрегулировать положения минимальной и максимальной нагрузки. Полностью разгрузите компрессор описанным выше способом и с помощью клавиши I/O убедитесь в том, что величина базового сигнала составляет 25%. Если величина базового сигнала составляет не 25%, измените замеренную величину в нужную сторону, введя пароль на доступ в Сервисное меню (экран, следующий за настройкой компрессоров). Ту же процедуру необходимо выполнить при 100%-ной нагрузке на компрессор.

## **8 Управление конденсацией**

Микропроцессорный контроллер предусматривает несколько способов управления вентиляторами, что обеспечивает повышение точности и надёжности управления конденсацией даже в тяжёлых климатических условиях.

Контроллер позволяет (после ввода пароля изготовителя) выбрать одну из описанных ниже логических схем управления вентиляторами.

**Шаги: можно настроить до трёх шагов управления вентиляторами башни.** Каждый шаг имеет пороговую величину включения и пороговую величину выключения.

Изготовитель задаёт либо установочное значение температуры воды на входе в конденсатор и необходимый перепад, либо минимальную величину и рабочий максимум для отношения давлений.

Контроллер делит перепад на количество интервалов, определяющих пороговую величину включения и пороговую величину выключения для каждого шага.

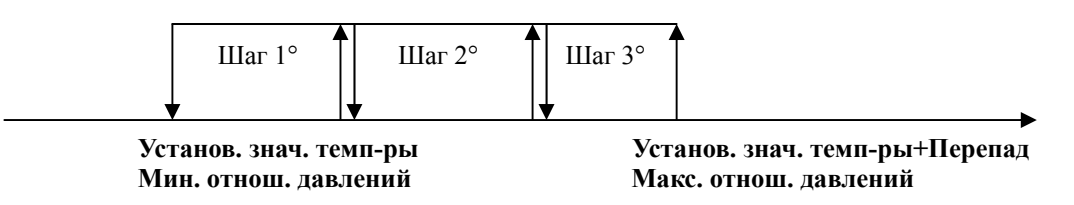

**Постоянное регулирование: положение регулирующего или байпасного клапана может контролироваться по сигналу силой от 0 до 10 В пост. тока.**

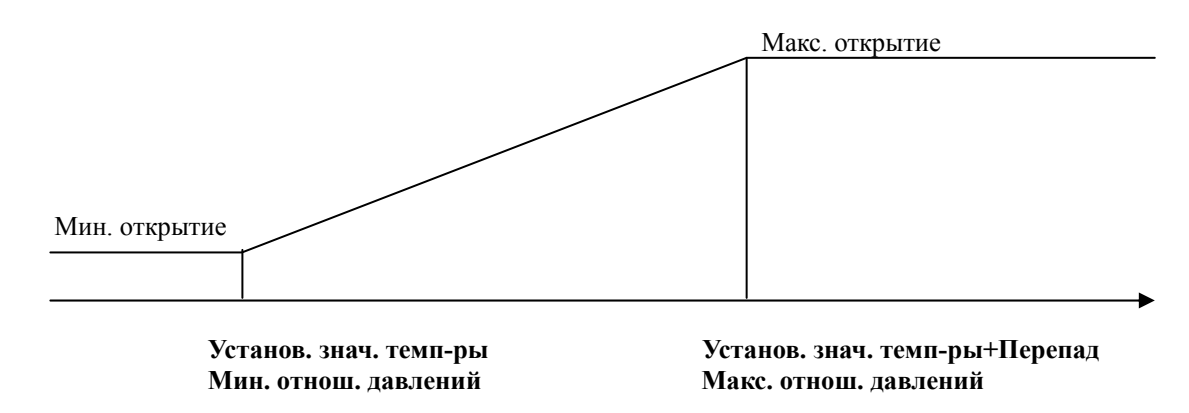

По той же логической схеме осуществляется управление испарением (в агрегатах с тепловым насосом); разумеется, пороговая величина включения и пороговая величина выключения обращены.

#### **9 Изменение установочного значения охлаждаемой воды**

Одной из многочисленных возможностей, которыми обладает контроллер, является управление работой агрегата для получения различных результатов.

Одной из функций, которую инженеры и технические специалисты считают наиболее полезной, является возможность изменять задаваемое локальной системой управления установочное значение охлаждаемой воды в соответствии со следующими логическими схемами:

**Двойное установочное значение: с помощью внешнего контакта (или реле, которое можно установить в распределительной коробке) можно изменять локально заданное установочное значение, назначая одну из двух предварительно заданных величин. Эта возможность полезна, например, при установке системы с ледяным аккумулятором. При использовании этой функции обычно для дневного времени задаётся одно, положительное установочное значение (например, 7°C), а для ночного – второе, отрицательное (например, -5°C). Разумеется, если температура воды на выходе из испарителя опускается ниже 4°C, в систему циркуляции воды необходимо добавить соответствующее количество антифриза.**

**По внешнему сигналу: с помощью внешнего сигнала силой от 4 до 20 мА можно изменять величину локального установочного значения в предварительно определённых пределах. Величина установочного значения рассчитывается посредством линейной интерполяции входного сигнала силой от 4 до 20 мА между соответствующими величинами установочного значения, присвоенными соответственно 4 и 20 мА в Меню пользователя, защищённом паролем.**

#### **10 Ограничение нагрузки на агрегат**

Эта функция полезна в ситуациях, когда в определённое время суток необходимо обеспечить снижение потребления электроэнергии агрегатом.

Количество потребляемой агрегатом электроэнергии можно ограничить с помощью режима ограничения требований.

Для этого необходим внешний сигнал силой от 4 до 20 мА; подача сигнала силой менее 4 мА не влияет на нагрузку на агрегат, тогда как подача сигнала силой от 4 до 20 мА обеспечит пропорциональную нагрузку в пределах от 100% до 0% соответственно.

## **11 Плавная нагрузка**

Эта функция, которую можно задействовать с клавиатуры, введя пароль пользователя, ограничивает нагрузку на агрегат до предварительно заданного значения в течение выбранного периода времени при каждом запуске агрегата. Эту функцию можно использовать в ситуациях, когда температура воды в момент запуска высока, но тепловая нагрузка не является постоянно высокой. Данная логическая схема даёт возможность экономить электроэнергию в течение периода снижения нагрузки благодаря тому, что не позволяет компрессорам без необходимости повышать производительность, а затем понижать её.

#### **12 Запуск в условиях высокой температуры воды в испарителе**

Эта функция ограничивает нагрузку на каждый компрессор до заданного значения (по умолчанию 70%) до тех пор, пока температуру воды на выходе нельзя будет удержать ниже заданного значения (по умолчанию 25°C). Данная логическая схема облегчает запуск группы чиллеров, когда температура воды изначально очень высока  $(35-40\text{°C})$ .

Эта функция предотвращает опасный перегрев электродвигателя и нежелательное срабатывание защиты от высокого давления. Значения максимальной нагрузки на компрессоры и предел температуры воды можно изменить, введя пароль пользователя.

## **13 Приложение 1. Загрузка программного обеспечения в контроллер**

Загрузить программное обеспечение в контроллер можно двумя различными способами: с использованием персонального компьютера или с использованием программирующего ключа Carel.

#### 13.1 Прямая загрузка с использованием ПК

Чтобы выполнить загрузку напрямую с использованием ПК, необходимо:

- установить на ПК программу WinLoad компании Carel (получить программу можно на веб-сайте ksa.carel.com). Также эту программу можно запросить непосредственно у компании Daikin;
- подключить ПК через последовательный кабель RS232 или USB к конвертору RS232/RS485 или USB компании Carel;
- соединить порт RS485 конвертора с входным разъёмом (J10) контроллера с помощью 6-жильного телефонного кабеля;
- отключить контроллер от ЛВС с ПК и назначить ему сетевой адрес 0.

Включите питание контроллера, затем запустите программу WinLoad, выберите номер последовательного порта, соединённого с конвертором, и подождите (около десятой доли секунды), пока в нижней левой части экрана появится надпись «ON LINE (НА СВЯЗИ)» (это значит, что между ПК и контроллером установлена связь).

Затем выберите вкладку «Upload (Загрузка)», раздел «Application (Приложение)», а затем – все программные файлы, предоставленные компанией Daikin (один файл должен быть в окне «blb files (файлы blb)» и несколько файлов – в окне «iup files (файлы iup)»).

Теперь нажмите кнопку «Upload (Загрузка)» и дождитесь окончания передачи. В специальном окне программа будет показывать ход выполнения передачи файлов, а по окончании, если процесс завершится без сбоев, появится надпись «UPLOAD COMPLETED (ЗАГРУЗКА ВЫПОЛНЕНА)».

Выключите контроллер, отключите его от ПК, подключите контроллер к ЛВС с ПК и назначьте контроллеру соответствующий сетевой адрес.

Эту процедуру необходимо выполнить в отношении всех контроллеров, имеющихся в агрегате.

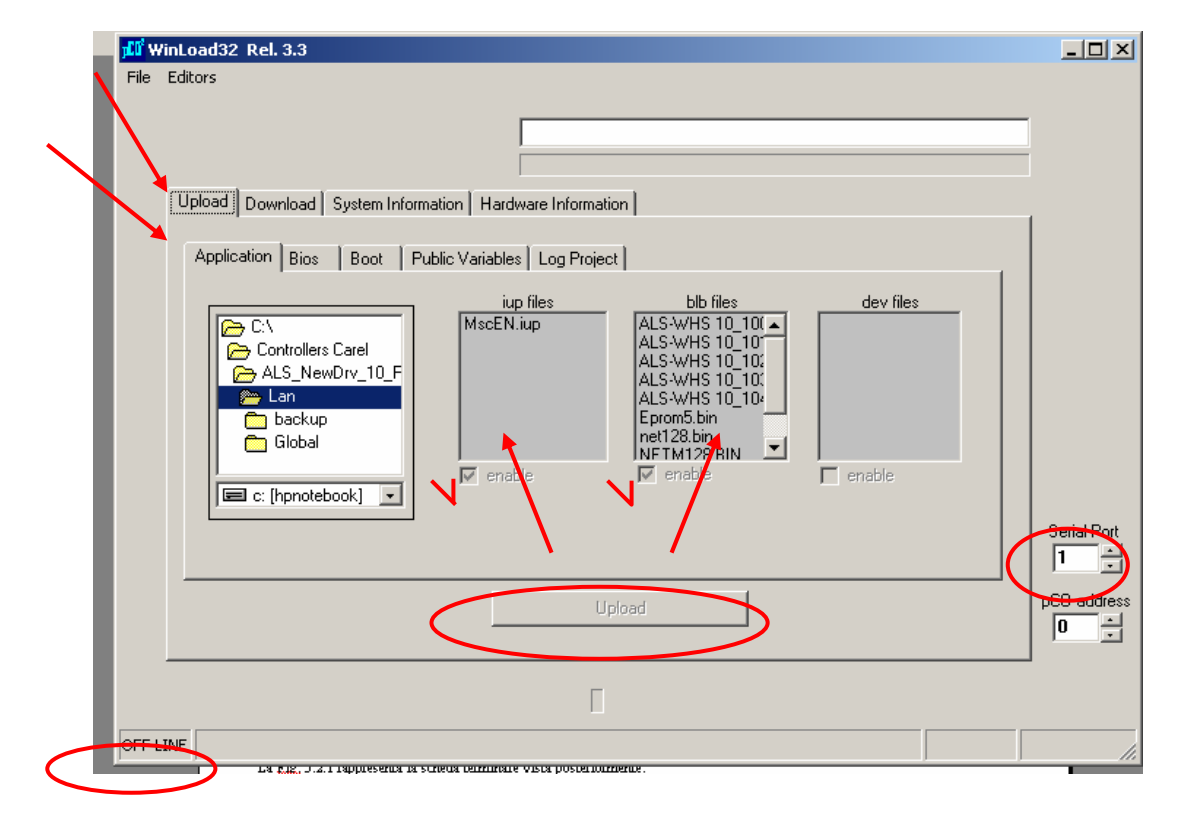

#### 13.2 Загрузка с программирующего ключа

Чтобы загрузить программное обеспечение с использованием программирующего ключа, необходимо сначала загрузить программное обеспечение в ключ, а затем с ключа загрузить его в один или несколько контроллеров; загрузка программного обеспечения в ключ и загрузка программного обеспечения из ключа в контроллер выполняется в одинаковом порядке, необходимо только перевести в соответствующее положение переключатель на ключе:

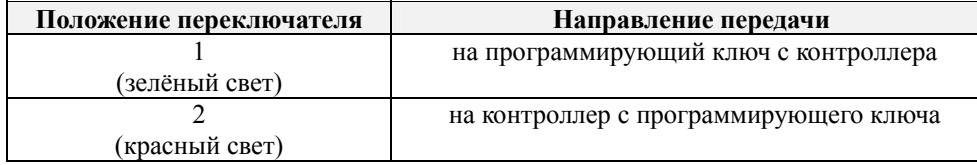

Порядок действий:

- отключите контроллер от ЛВС с ПК и назначьте ему сетевой адрес 0;
- переведите переключатель на ключе в необходимое положение;
- вставьте ключ в специальный разъём для увеличения объёма памяти (сняв с разъёма крышку);
- одновременно нажмите клавиши со стрелками, обращёнными вверх и вниз, и включите питание платы контроллера;
- подтвердите операцию клавишей enter;
- дождитесь перезапуска контроллера;
- выключите питание платы контроллера;
- извлеките ключ.

В отсутствие контроллера с необходимым программным обеспечением ключ можно запрограммировать с использованием процедуры прямой загрузки с ПК. В этом случае ключ необходимо вставить в контроллер, предварительно переведя переключатель ключа в положение 2 (красный свет), и программное обеспечение будет записано не в контроллер, а в ключ.

#### **14 Приложение 2. Порядок запуска и остановки агрегата и компрессоров**

Ниже описаны процедуры запуска агрегата, управления агрегатом и остановки агрегата. Также описан порядок нагрузки и разгрузки компрессоров.

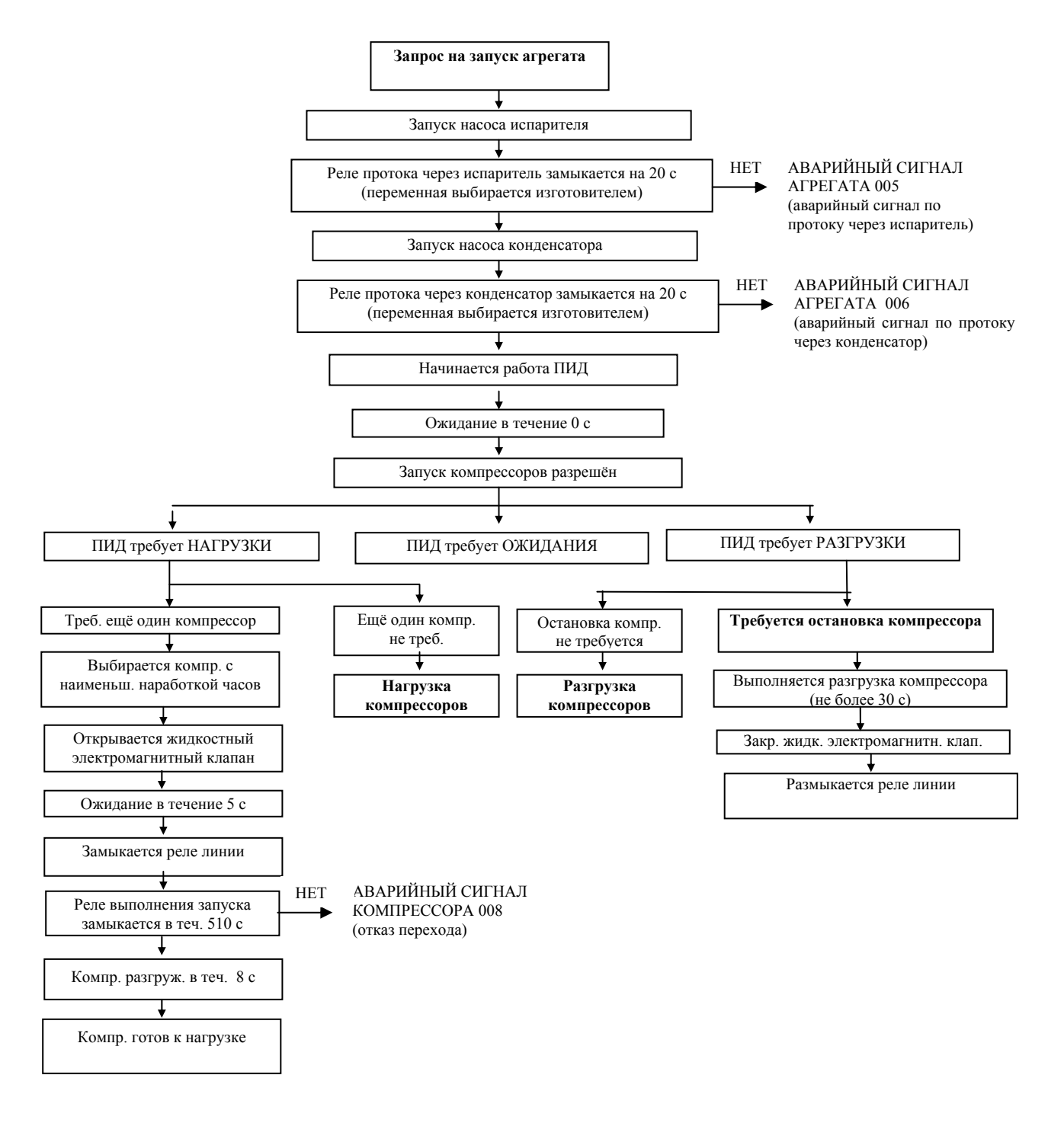

**Запуск агрегата и управление компрессорами**

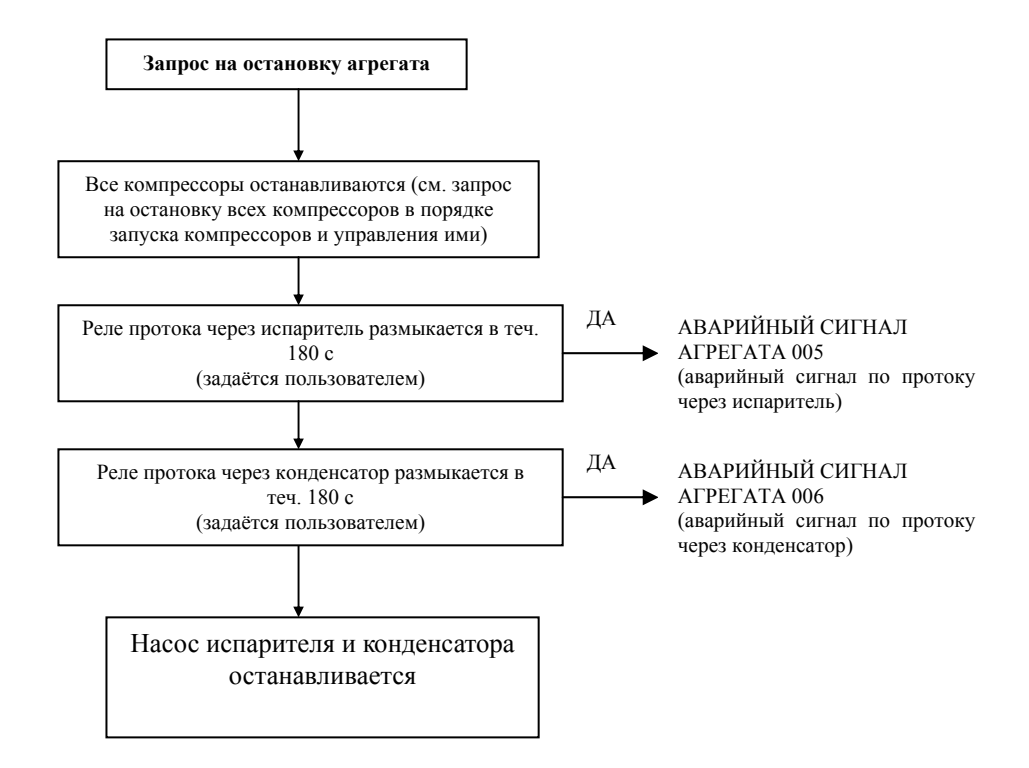

**Остановка агрегата**

## **Последовательность запуска и нагрузка компрессоров**

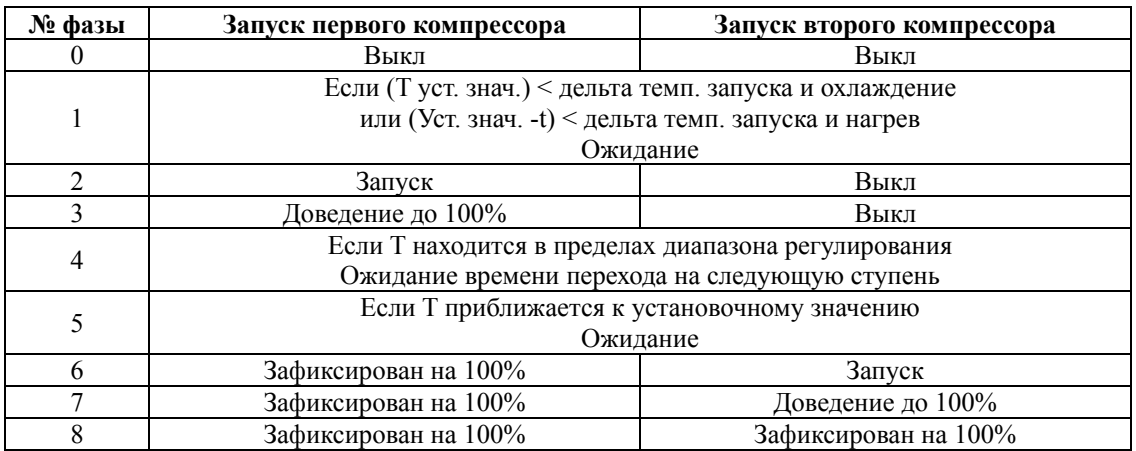

## **Последовательность разгрузки и остановка компрессоров**

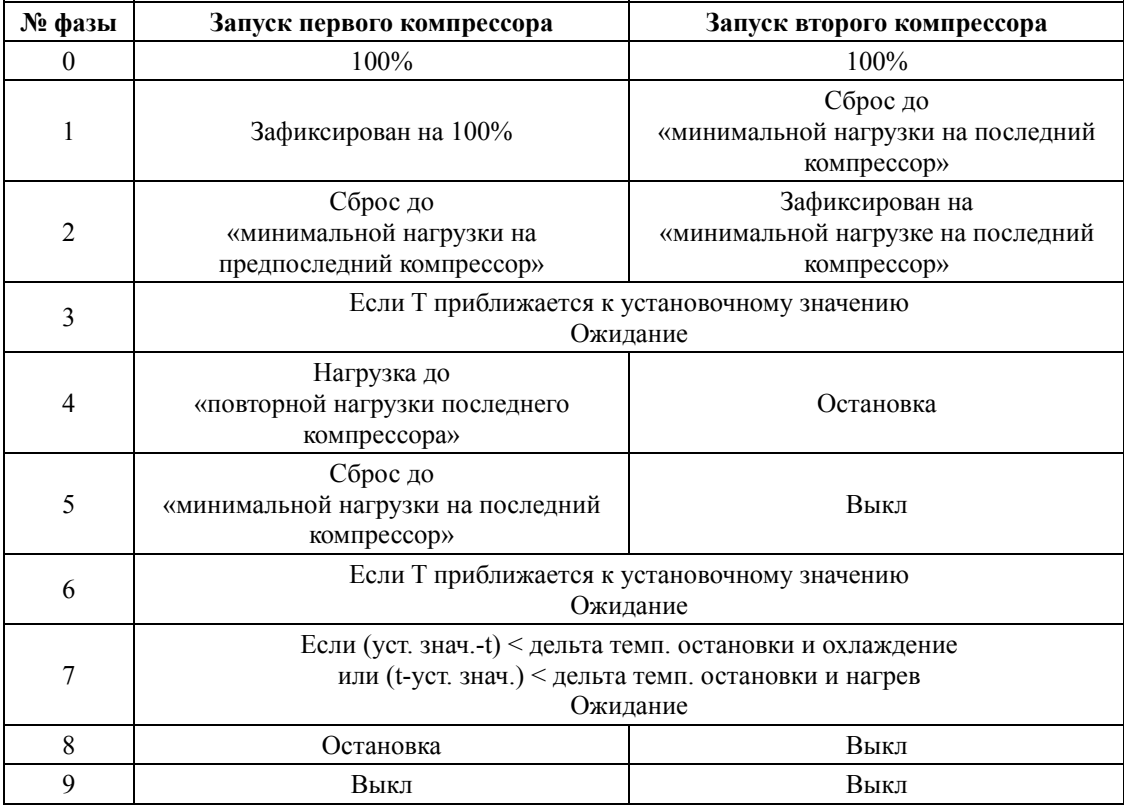

## **15 Приложение 3. Переменные системы диспетчерского управления**

В таблице ниже приведены переменные, которыми контроллер способен обмениваться с системами диспетчерского управления и системами автоматизированного управления оборудованием зданий, вместе с их описанием, типом потока (входящим или исходящим) и каналом или регистром, по которому происходит обмен данными.

## **Цифровые переменные**

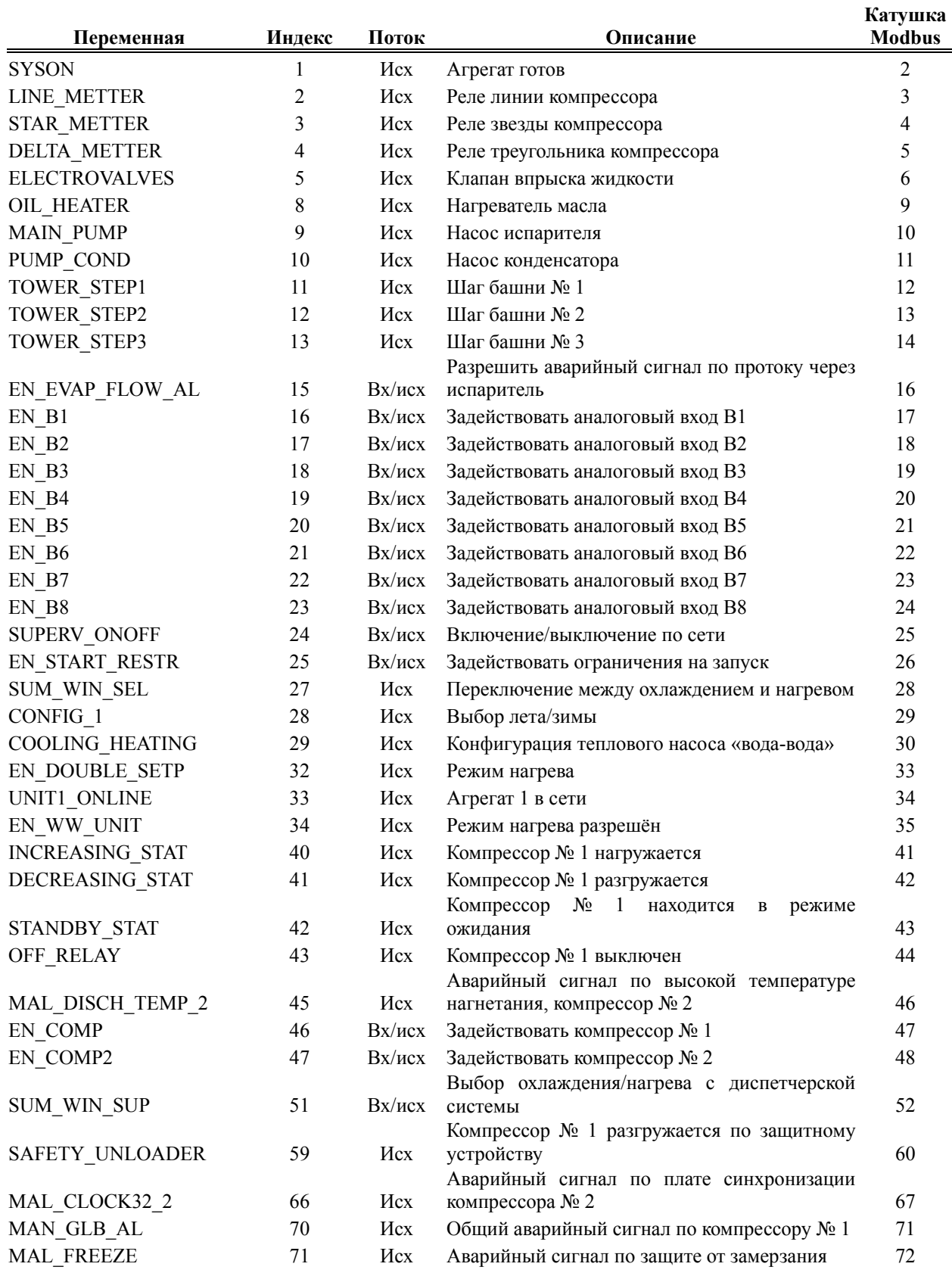

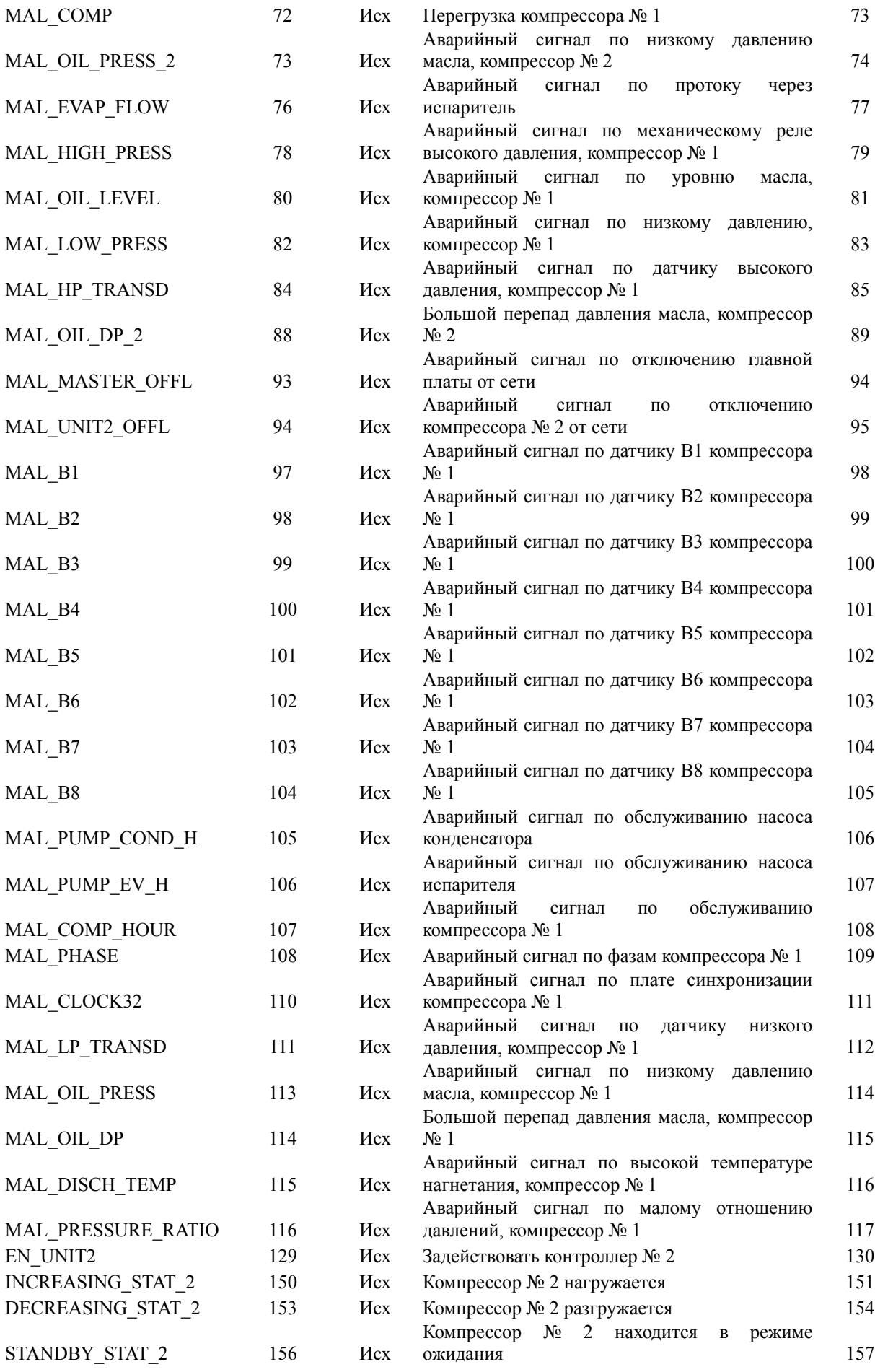

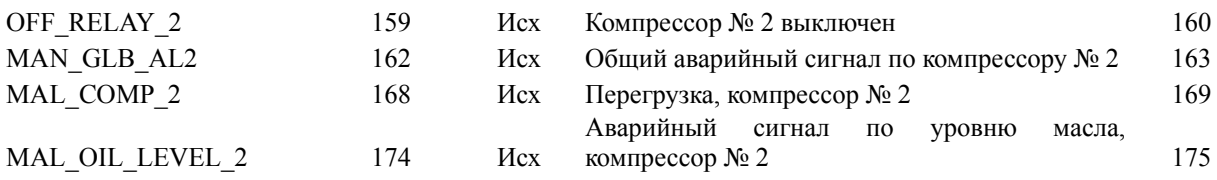

### **Аналоговые переменные**

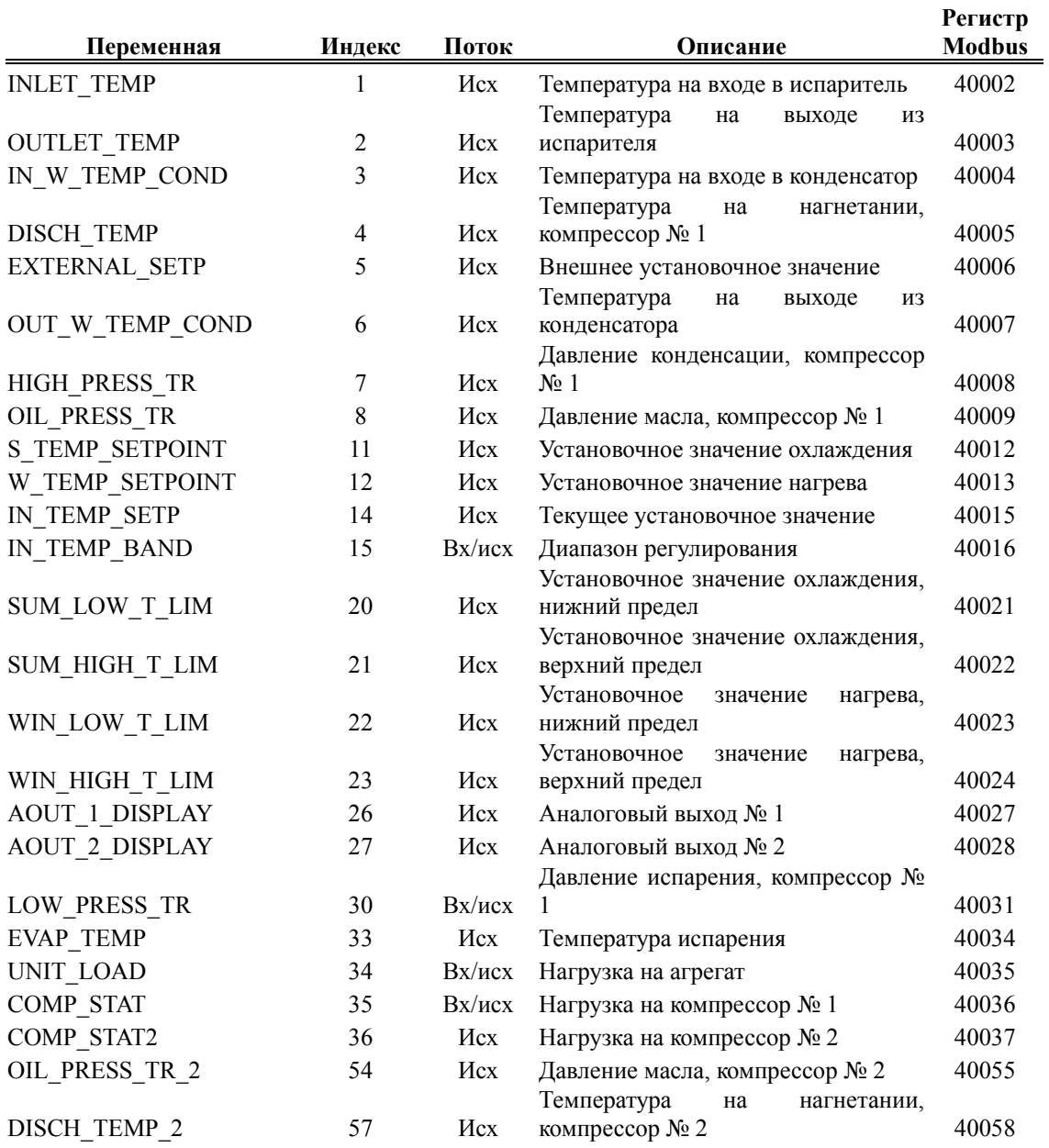

## **Целочисленные переменные**

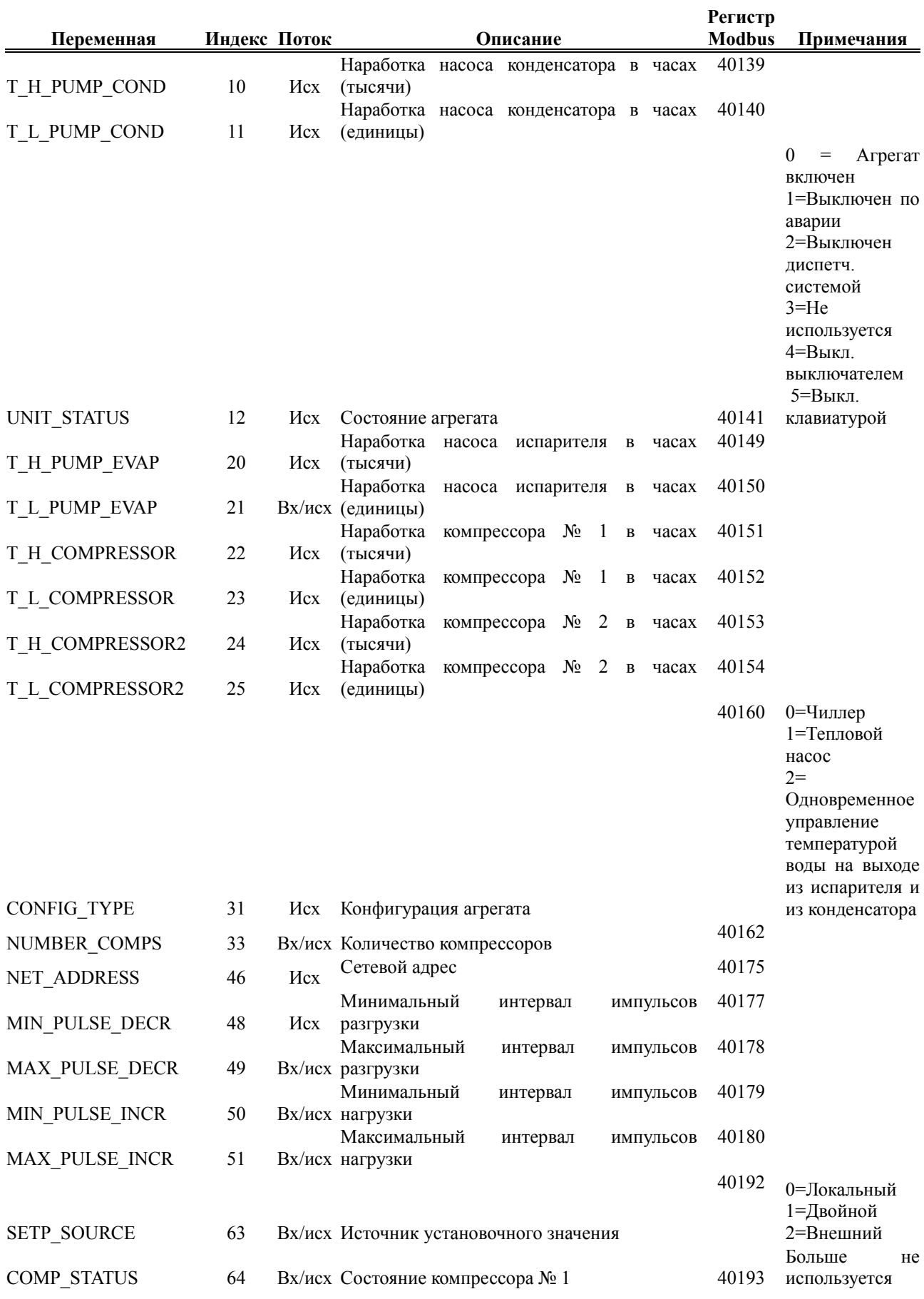

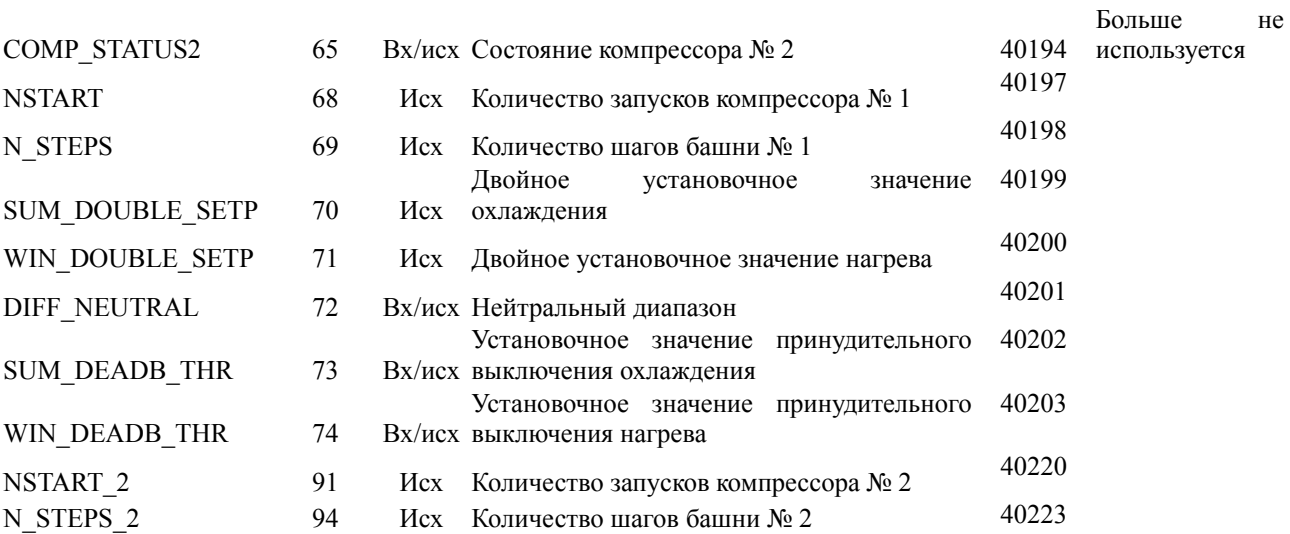

## **16 Приложение 4. Настройка ЛВС с ПК**

Если в ЛВС с ПК добавляется терминал или изменяются её настройки, необходимо выполнить описанную ниже операцию.

1. Нажмите клавиши со стрелками вверх, вниз и enter и удерживайте их в нажатом положении в течение не менее 10 секунд.

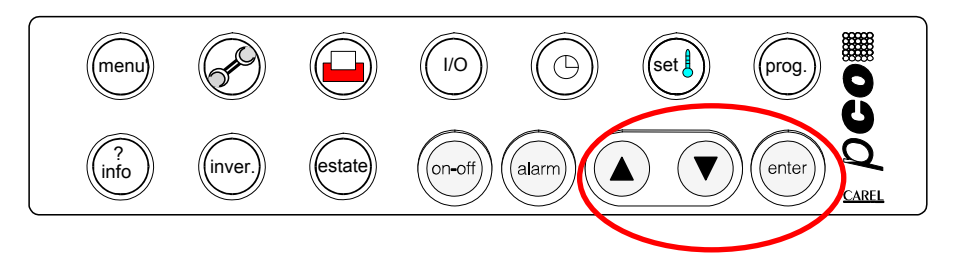

2. Появится форма, в которой будет отображён сетевой адрес терминала и сетевой адрес платы, на которой он работает.

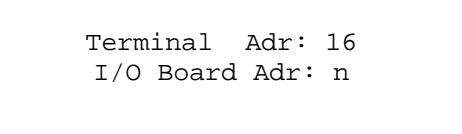

- 3. С помощью клавиш со стрелками, направленными вверх и вниз, можно выбрать другую плату (1, 2, 3, 4 – платы компрессоров и 5, 7, 9, 11 – платы приводов электронных клапанов).
- 4. Выберите 1, т.е. «Адрес платы ввода/вывода» (плата с адресом 1) и нажмите клавишу enter. Примерно через две секунды появится следующий экран:
- 5. Цифра, затем снова enter. И появится следующая форма:

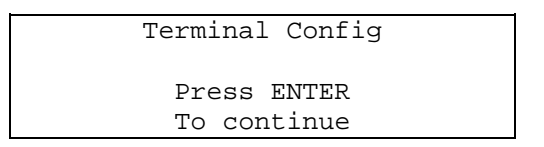

6. Чтобы добавить второй терминал (удалённый терминал), замените строку «Трм2 Нет --» на строку «Трм2 17 Общ». Чтобы ввести новую конфигурацию в силу, установите указатель на значение «Нет» (с помощью клавиши enter), а затем измените его на «Да» клавишами со стрелками, направленными вверх и вниз, и нажмите enter.

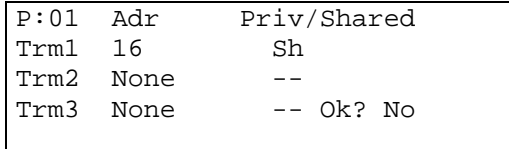

Действия с 1 по 6 необходимо повторить для всех плат компрессоров («Плата ввода/вывода» с 1 по 4).

По окончании выполнения этих действий выключите систему и запустите её ещё раз.

#### *Примечание.*

*Возможно, что после перезапуска терминал распознает только один агрегат. Причина заключается в том, что память приводов постоянно питается от буферной батареи и хранит данные о предыдущей конфигурации. В этом случае достаточно будет систематично отключить батареи от всех приводов и подключить их снова.*

Агрегаты компании Daikin соответствуют европейским нормативам, гарантирующим безопасность данного изделия.

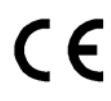

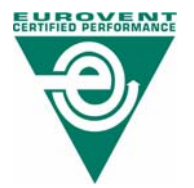

Компания Daikin Europe N.V. является участником программы сертификации EUROVENT. Изделия занесены в каталог сертифицированных изделий EUROVENT.

## DAIKIN EUROPE N.V.

**Zandvoordestraat 300 B-8400 Ostend – Belgium (Бельгия) www.daikineurope.com D – 7.001 – 07/02 A – RU**